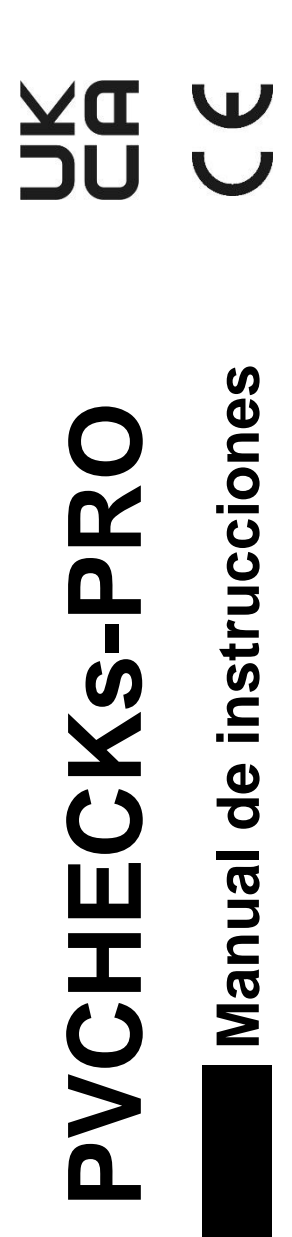

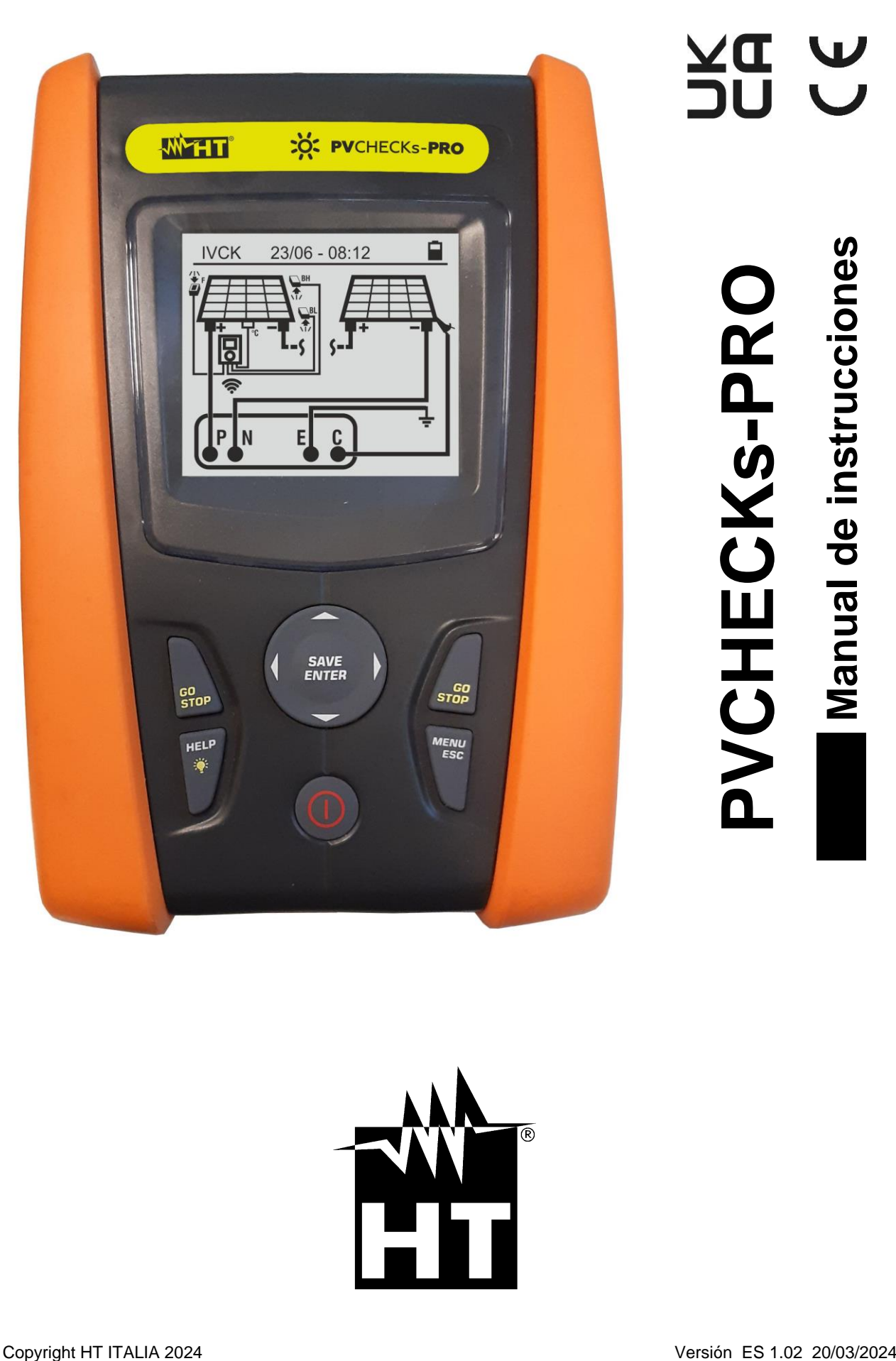

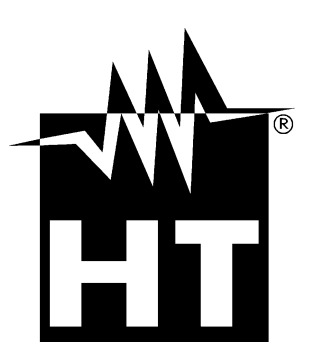

ÍNDICE

9.

 $9.1.$ 

 $9.2.$ 

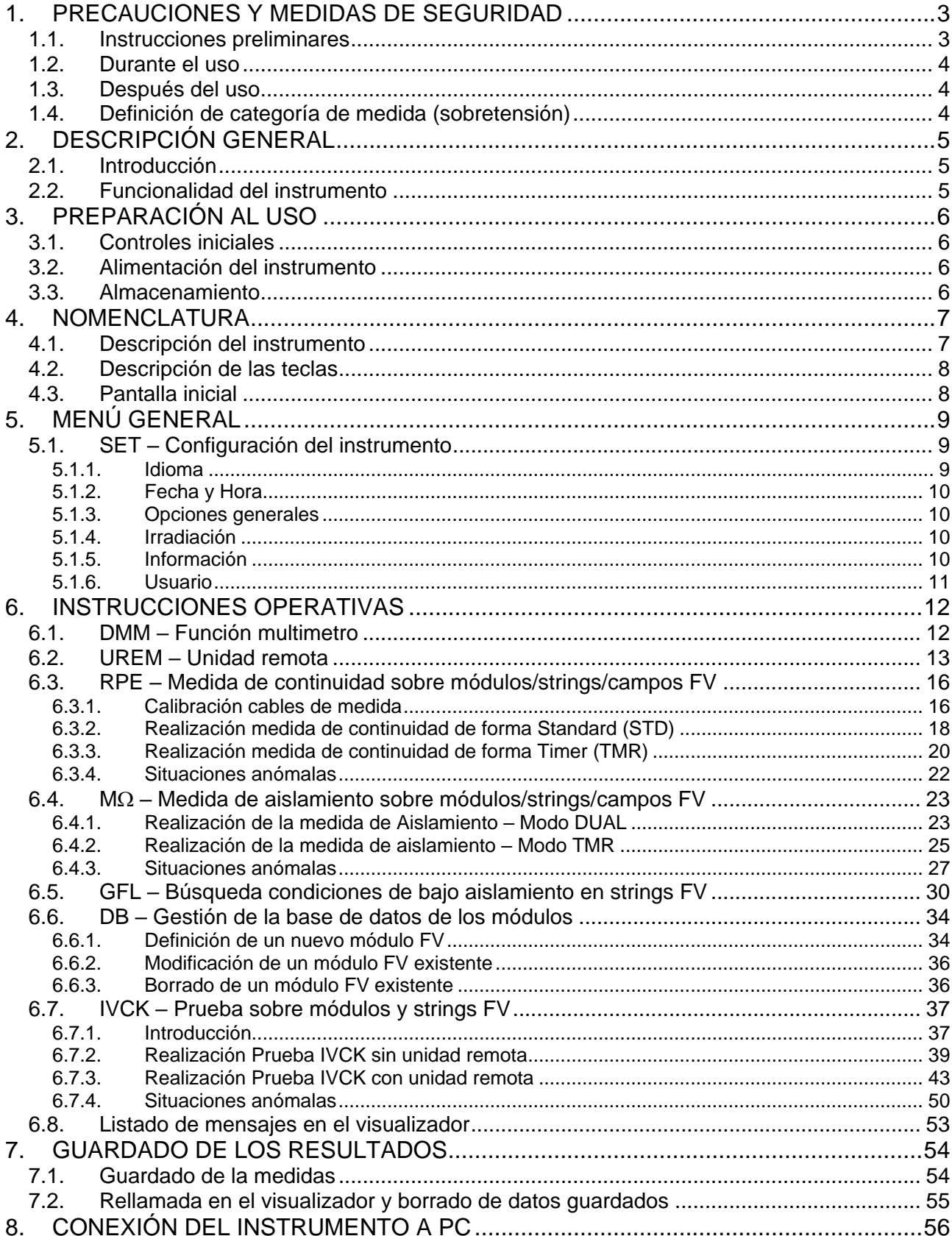

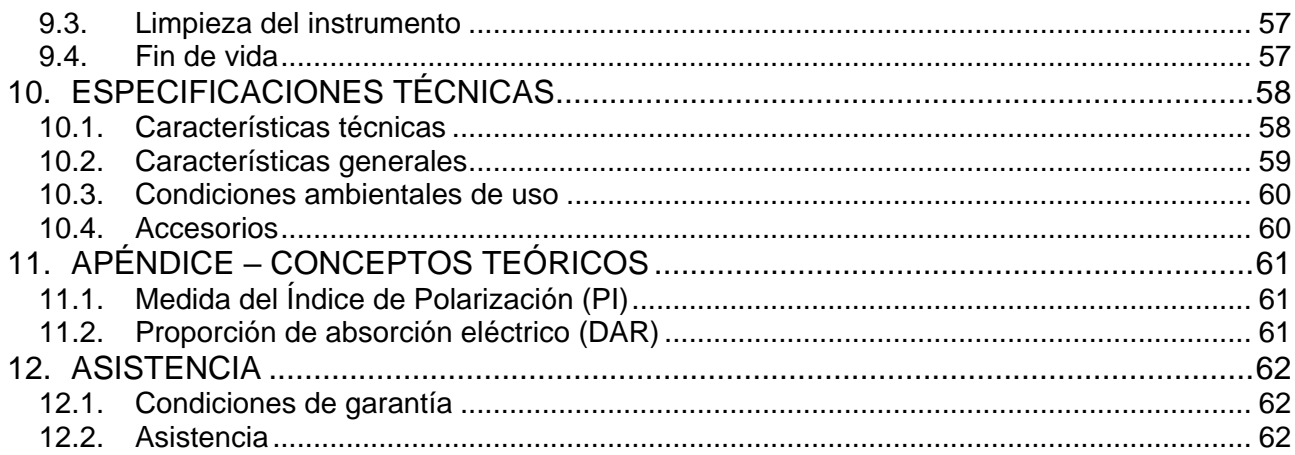

# <span id="page-3-0"></span>**1. PRECAUCIONES Y MEDIDAS DE SEGURIDAD**

El instrumento ha sido diseñado en conformidad con la directiva IEC/EN61010-1 relativa a los instrumentos de medida electrónicos. Antes y durante la realización de las medidas aténgase a las siguientes indicaciones y lea con particular atención todas las notas precedidas por el símbolo  $\triangle$ 

- No efectúe medidas de tensión o corriente en ambientes húmedos
- No efectúe medidas en presencia de gas o materiales explosivos, combustibles o en presencia de polvo
- Evite contactos con el circuito en examen si no se están efectuando medidas
- Evite contactos con partes metálicas expuestas, con terminales de medida inutilizados,
- No efectúe ninguna medida en caso de encontrar anomalías en el instrumento como deformaciones, roturas, salida de sustancias, ausencia de visualización en pantalla, etc.
- Preste particular atención cuando efectúe medidas de tensión superiores a 25V en ambientes particulares y 50V en ambientes normales por riesgo de shock eléctricos

En el presente manual y en el instrumento se utilizan los siguientes símbolos:

Atención: aténgase a las instrucciones mostradas en el manual de instrucciones. Un uso incorrecto podría causar daños al instrumento o a sus componentes

Peligro de alta tensión: riesgo de shock eléctricos

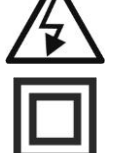

Doble aislamiento

Tensión o corriente CC

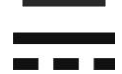

Tensión CA

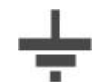

Referencia de tierra

- <span id="page-3-1"></span>**1.1. INSTRUCCIONES PRELIMINARES**
- **El instrumento ha sido diseñado para ser utilizado en las condiciones ambientales especificadas en el § [10.3.](#page-60-0) La presencia de condiciones ambientales significativamente diferentes puede comprometer la seguridad del instrumento y del operador. En cualquier caso, antes de utilizarlo, espere hasta que las condiciones internas del instrumento sean comparables a las condiciones del entorno en el que está funcionando.**
- El instrumento puede ser utilizado para medidas de **TENSIÓN** y **CORRIENTE** en CAT III 1500VCC y CAT III 1000VCA con tensión máxima 1500VCC y 1000VCA entre las entradas. No opere sobre circuitos que superen los límites especificados en el § [10.1](#page-58-1)
- Le invitamos a seguir las reglas habituales de seguridad orientadas a la protección contra corrientes peligrosas y a proteger el instrumento contra un uso incorrecto
- Sólo los accesorios suministrados en dotación con el instrumento garantizan los estándares de seguridad. Estos deben ser usados sólo en buenas condiciones y sustituidos si fuera necesario, por modelos idénticos
- Controle que las pilas estén insertadas correctamente
- Antes de conectar los cables de medida al circuito en examen, controle que haya sido seleccionada la función deseada

### <span id="page-4-0"></span>**1.2. DURANTE EL USO**

Le rogamos que lea atentamente las siguientes recomendaciones e instrucciones:

# **ATENCIÓN**

La falta de observación de las advertencias y/o instrucciones puede dañar el instrumento y/o los a sus componentes o ser fuente de peligro para el usuario

- El símbolo " $\blacksquare$ " indica el nivel de carga completo de las pilas internas.
	- Cuando el nivel de carga baja a niveles mínimos el símbolo " $\Box$ " se muestra en el visualizador. En este caso interrumpa las pruebas y sustituya las baterías de acuerdo con lo descrito en el § [9.2](#page-57-2)
- **El instrumento es capaz de mantener los datos guardados también en ausencia de pilas**

#### <span id="page-4-1"></span>**1.3. DESPUÉS DEL USO**

Cuando termine las medidas, apague el instrumento manteniendo pulsada la tecla **ON/OFF** durante algunos segundos. Si prevé no utilizar el instrumento durante un período prolongado retire las pilas y aténgase a lo especificado en el § [3.3.](#page-6-3)

#### <span id="page-4-2"></span>**1.4. DEFINICIÓN DE CATEGORÍA DE MEDIDA (SOBRETENSIÓN)**

La norma IEC/EN61010-1: Prescripciones de seguridad para aparatos eléctricos de medida, control y para uso en laboratorio, Parte 1: Prescripciones generales, definición de categoría de medida, comúnmente llamada categoría de sobretensión. En el § 6.7.4: Circuitos de medida, indica:

Los circuitos están subdivididos en las siguientes categorías de medida:

La **Categoría IV de medida** sirve para las medidas efectuadas sobre una fuente de una instalación de baja tensión. Ejemplo: *contadores eléctricos y de medidas sobre dispositivos primarios de protección de las sobrecorrientes y sobre la unidad de regulación de la ondulación*

La **Categoría III de medida** sirve para las medidas efectuadas en instalaciones interiores de edificios. Ejemplo: *medida sobre paneles de distribución, disyuntores, cableados, incluidos los cables, los embarrados, los interruptores, las tomas de instalaciones fijas y los aparatos destinados al uso industrial y otros instrumentación, por ejemplo los motores fijos con conexionado a instalación fija*

La **Categoría II de medida** sirve para las medidas efectuadas sobre circuitos conectados directamente a las instalaciones de baja tensión. Ejemplo: *medidas sobre instrumentación para uso doméstico, utensilios portátiles e instrumentación similar.*

La **Categoría I de medida** sirve para las medidas efectuadas sobre circuitos no conectados directamente a la RED DE DISTRIBUCIÓN. Ejemplo: *medidas sobre no derivados de la RED y derivados de la RED pero con protección particular (interna). En este último caso las necesidades de transitorios son variables, por este motivo (OMISSIS) se requiere que el usuario conozca la capacidad de resistencia a los transitorios de la instrumentación*

# <span id="page-5-0"></span>**2. DESCRIPCIÓN GENERAL**

#### <span id="page-5-1"></span>**2.1. INTRODUCCIÓN**

El instrumento ha sido diseñado para la realización de pruebas rápidas de verificación previa (IVCK) sobre módulos/strings fotovoltaicas (FV) de acuerdo con la normativa IEC/EN62446-1.

#### <span id="page-5-2"></span>**2.2. FUNCIONALIDAD DEL INSTRUMENTO**

Las siguientes características están disponibles:

#### **Prueba de continuidad de los conductores de protección (RPE)**

- Medida con corriente de prueba > 200mA de acuerdo con las normativas IEC/EN62446-1 y IEC/EN61557-4
- Calibración manual de los cables de medida

#### **Medida de resistencia de aislamiento sobre módulos/strings FV (M)**

- Tensiones de prueba 250V, 500V, 1000V, 1500VCC de acuerdo con las normativas IEC/EN62446-1 y IEC/EN61557-2
- 2 modalidades de medida disponibles
	- ➢ DUAL → medida en secuencia del aislamiento entre polo positivo del string (+) y PE y entre polo negativo del string y PE
	- $\triangleright$  TMR  $\rightarrow$  medida individual temporizada entre polo negativo del string y PE

#### **Función GFL (Ground Fault Locator) para la búsqueda de posición de bajo aislamiento entre los módulos de un string FV (vea el § [6.5\)](#page-30-0)**

#### **Medidas de Tensión en vacío y Corriente de cortocircuito sobre módulos/strings FV Monofaciales o Bifaciales de acuerdo con las normativas IEC/EN62446 y IEC/EN60891 (IVCK)**

- Medida de tensión en vacío Voc sobre módulos/strings FV Monofaciales y Bifaciales hasta1500VCC
- Medida de corriente de cortocircuito Isc sobre módulos/strings FV Monofaciales y Bifaciales hasta 40A
- Medida de irradiación frontal y trasera mediante conexión Bluetooth con la unidad remota SOLAR03 y la célula de referencia HT305
- Visualización de resultados en condiciones OPC y STC
- Valoración inmediata (OK/NO) de los resultados obtenidos

El instrumento dispone además de una base de datos interna capaz de guardar en memoria hasta 64 módulos FV (**para cargar por parte del usuario**), de la función de retroiluminación del visualizador, la posibilidad de regulación interna del contraste y una tecla **HELP** capaz de mostrar en pantalla una ayuda al usuario en la fase de conexión del instrumento en la instalación. La función de autoapagado, eventualmente desactivable, está disponible tras unos 5 minutos aproximadamente de inactividad del instrumento

# <span id="page-6-0"></span>**3. PREPARACIÓN AL USO**

### <span id="page-6-1"></span>**3.1. CONTROLES INICIALES**

El instrumento, antes de ser suministrado, ha sido controlado desde el punto de vista eléctrico y mecánico. Han sido tomadas todas las precauciones posibles para que el instrumento pueda ser entregado sin daños. Aun así se aconseja, que controle someramente el instrumento para detectar eventuales daños sufridos durante el transporte. Si se encontraran anomalías contacte inmediatamente con el distribuidor. Se aconseja además que controle que el embalaje contenga todas las partes indicadas en el § [10.4](#page-60-1) En caso de discrepancias contacte con el distribuidor. Si fuera necesario devolver el instrumento, las rogamos que siga las instrucciones mostradas en el § [12.](#page-62-0)

### <span id="page-6-2"></span>**3.2. ALIMENTACIÓN DEL INSTRUMENTO**

El instrumento está alimentado mediante 6x1.5V pilas alcalinas tipo AA LR06 o 6x1.2V pilas recargables NiMH tipo AA. El símbolo " " indica el nivel de carga de las pilas. Para la sustitución de las pilas vea el § [9.2.](#page-57-2)

#### **El instrumento es capaz de mantener los datos guardados también en ausencia de pilas**.

El instrumento dispone de sofisticados algoritmos para aumentar al máximo la autonomía de las pilas. Una pulsación corta de la tecla  $\mathbb{Q}^2$  activa la retroiluminación del visualizador. A fin de conservar la carga de las pilas, la retroiluminación se apaga automáticamente después de aproximadamente 30 segundos. El uso sistemático de la retroiluminación disminuye la autonomía de las pilas

#### <span id="page-6-3"></span>**3.3. ALMACENAMIENTO**

El instrumento ha sido diseñado para ser utilizado en las condiciones ambientales especificadas en el § [10.3.](#page-60-0) La presencia de condiciones ambientales significativamente diferentes puede comprometer la seguridad del instrumento y del operador y/o no garantizar mediciones precisas.

Después de un largo período de almacenamiento y/o en condiciones ambientales extremas, antes de usarlo, espere hasta que las condiciones dentro del instrumento sean comparables a las condiciones del entorno en el que está funcionando.

### <span id="page-7-0"></span>**4. NOMENCLATURA**

### <span id="page-7-1"></span>**4.1. DESCRIPCIÓN DEL INSTRUMENTO**

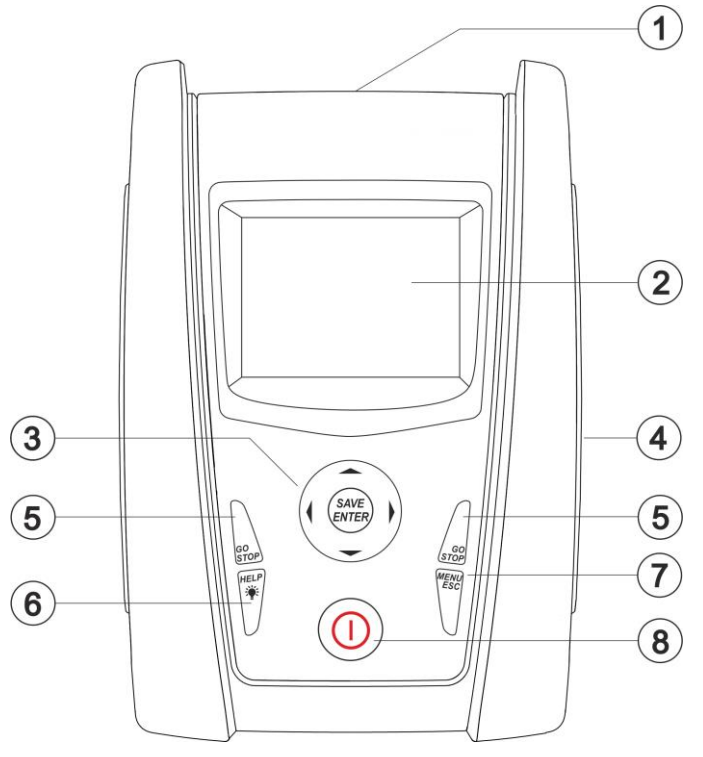

LEYENDA:

- 1. Entradas
- 2. Visualizador LCD
- 3. Teclas  $\nabla, \blacktriangle, \blacktriangleright, \blacktriangle, SAVE/ENTER$
- 4. Hueco conector cable óptico/USB
- 5. Teclas **GO/STOP**
- 6. Tecla **HELP/**
- 7. Tecla **ESC/MENU**
- 8. Tecla **ON/OFF**

Fig. 1: Descripción parte frontal del instrumento

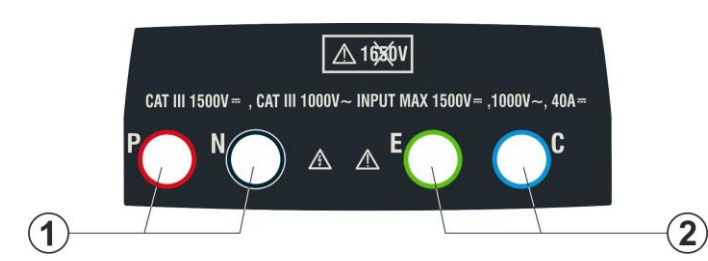

LEYENDA:

- 1. Entradas **P, N** para medida de tensión CC (IVCK) / Aislamiento  $(M\Omega)$
- 2. Entradas **E, C** para prueba de continuidad (RPE)

Fig. 2: Descripción parte superior del instrumento

<span id="page-7-2"></span>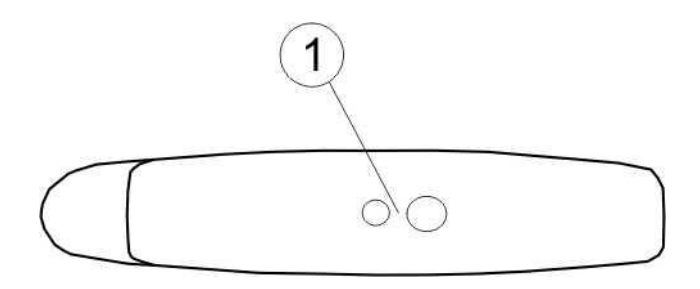

### LEYENDA:

1. Conector para conexión del cable de salida optoaislada óptica/USB

Fig. 3: Descripción parte lateral del instrumento

### <span id="page-8-0"></span>**4.2. DESCRIPCIÓN DE LAS TECLAS**

El frontal está constituido por las siguientes teclas:

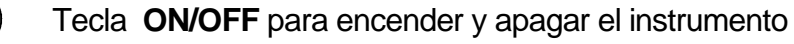

**MENL** 

 $\bigcap$ 

Tecla **ESC** para salir del menú seleccionado sin confirmar los cambios

Tecla **MENU** para volver al menú general del instrumento en cualquier momento

Teclas  $\triangle \blacktriangleright \blacktriangleright \blacktriangleright$  para desplazar el cursor dentro de las distintas pantallas para seleccionar los parámetros de programación

(SAVE)

Tecla **SAVE/ENTER** para el guardado de los parámetros internos y los resultados de la medidas (SAVE) y para seleccionar las funciones deseadas del menú (ENTER)

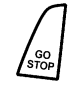

Tecla **GO** para ejecutar la medida

Tecla **STOP** para finalizar la medida

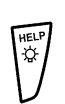

Tecla **HELP** para acceder a la ayuda on line mostrando, para cualquiera de las funciones seleccionadas, las posibles conexiones entre el instrumento y la instalación

Tecla (**pulsación continua**) para la regulación de la retroiluminación

### <span id="page-8-1"></span>**4.3. PANTALLA INICIAL**

Al encendido del instrumento se muestra durante algunos segundos la pantalla inicial. En ella se muestran:

- El modelo del instrumento (PVCHECKs-PRO)
- El fabricante
- El número de serie del instrumento (SN:)
- La versión del hardware (HW) y del firmware (FW) presente en la memoria del instrumento
- La fecha de la última calibración del instrumento (Fecha de calibración:)

**PVCHECKs -PRO**

**HT ITALIA** 

SN: 23020002

HW: 1.00 FW: 1.01 Fecha calibración: 14/02/2023

Después de algunos segundos el instrumento pasa a la última función seleccionada.

# <span id="page-9-0"></span>**5. MENÚ GENERAL**

Pulsando la tecla **ESC**, en cualquier situación en la que se encuentre el instrumento, permite volver al menú general desde el cual es posible configurar los parámetros internos y seleccionar la medida deseada. Seleccionando con el cursor una de las opciones y confirmando con **ENTER** se accede a la función deseada

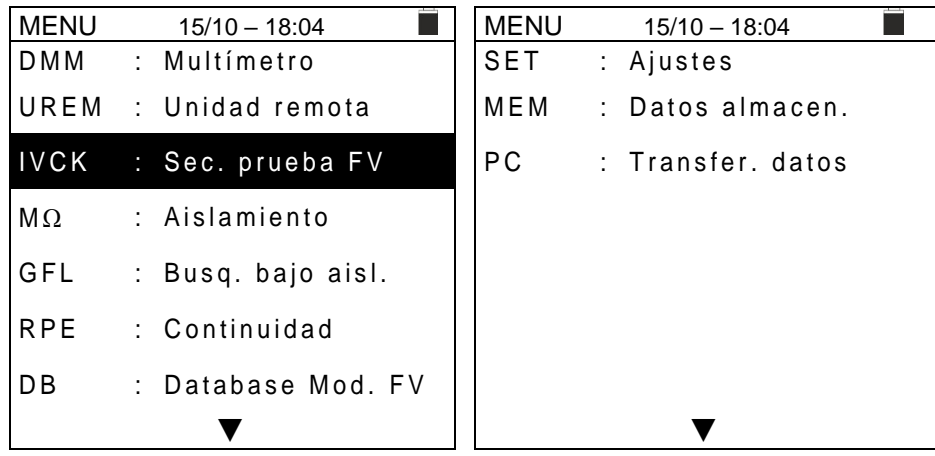

# <span id="page-9-1"></span>**5.1. SET – CONFIGURACIÓN DEL INSTRUMENTO**

Desplace el cursor a **SET** usando las teclas flecha (▲,▼) y confirme con **ENTER**. El instrumento muestra la pantalla que permite el acceso a la configuración interna. La configuración se mantiene también después del apagado del instrumento.

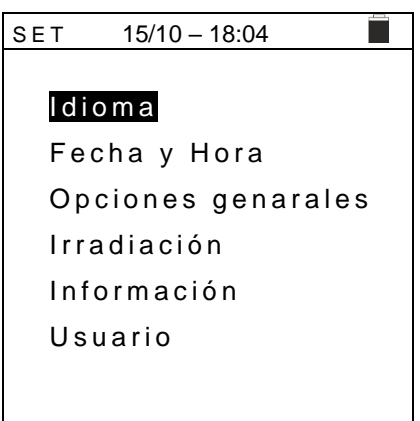

### <span id="page-9-2"></span>**5.1.1. Idioma**

Desplace el cursor hasta **Idioma** usando las teclas flecha  $(A,\nabla)$  y confirme con **ENTER**. El instrumento muestra la pantalla que permite la configuración del idioma de sistema. Seleccione la opción deseada usando las teclas flecha (,). Pulse la tecla **ENTER** para confirmar o la tecla **ESC** para volver a la pantalla anterior.

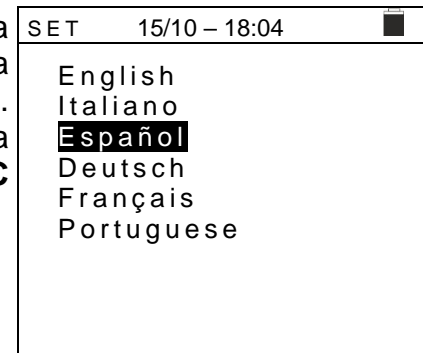

#### <span id="page-10-0"></span>**5.1.2. Fecha y Hora**

Desplace el cursor hasta **Fecha y Hora** usando las teclas flecha ( $\blacktriangle, \blacktriangledown$ ) y confirme con **ENTER**. Posteriormente se muestra en el visualizador la pantalla de al lado para configurar la fecha/hora de sistema. Seleccione el rango "Formato" para configurar el sistema Europeo (formato "DD/MM/YY, hh:mm" **EU**) o bien Americano (formato "MM/DD/YY hh:mm" **USA**). Seleccione la opción deseada usando las teclas flecha  $(\triangle, \triangledown)$  y  $(\triangle, \triangleright)$ . Pulse la tecla **ENTER** para confirmar o la tecla **ESC** para volver a la pantalla anterior.

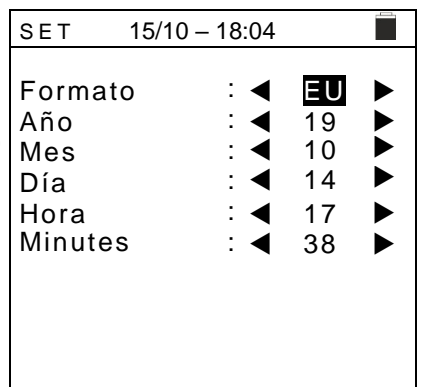

#### <span id="page-10-1"></span>**5.1.3. Opciones generales**

Desplace el cursor su **Opciones generales** usando las teclas flecha ( $\blacktriangle, \blacktriangledown$ ) y confirme con **ENTER**. El instrumento muestra la pantalla en la que es posible habilitar/deshabilitar el autoapagado, el sonido asociado a la pulsación de las teclas, el contraste del visualizador y habilitar/deshabilitar la conexión WiFi (vea el § [8\)](#page-56-0)

Seleccione la opción deseada usando las teclas flecha (,). Pulse la tecla **ENTER** para confirmar o la tecla **ESC** para volver a la pantalla anterior.

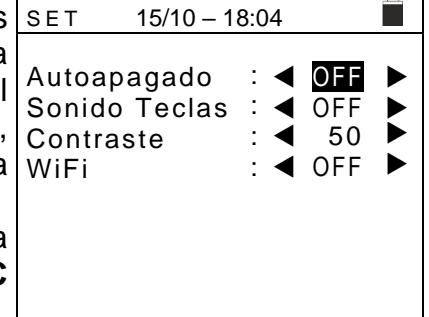

#### <span id="page-10-2"></span>**5.1.4. Irradiación**

Esta sección permite la configuración del umbral mínimo de irradiación para la medida IVCK

- 1. Posicione el cursor sobre la opción "**Irradiación**" utilizando las teclas flecha  $(\blacktriangle,\blacktriangledown)$  y confirme con ENTER 2. En el visualizador aparece la pantalla con el texto "**Irrad.**
- **Mín.[W/m2]**", que permite la configuración del umbral mínimo de irradiación expresado en W/m<sup>2</sup> , utilizado como referencia en la medida IVCK
- 3. Para la configuración del umbral mínimo de irradiación usar las teclas flecha  $($ ,  $\blacktriangleright)$ . El valor es configurable dentro del rango **100 1000 W/m<sup>2</sup>** en pasos de **10 W/m<sup>2</sup>**
- 4. Pulse la tecla **SAVE** para guardar la configuración efectuada y el mensaje "Datos guardados" se mostrará durante un instante. Pulse la tecla **ESC/MENU** para salir sin guardar y volver a la pantalla anterior

#### <span id="page-10-3"></span>**5.1.5. Información**

Desplace el cursor hasta **Información** usando las teclas 15/10 – 18:04

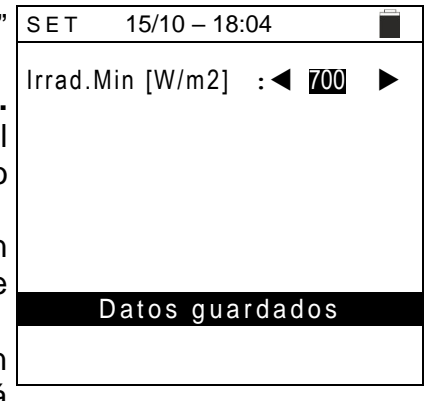

 $\blacksquare$ 

flecha  $(\triangle, \triangledown)$  y confirme con **ENTER**.

El instrumento muestra la pantalla inicial como se indica en la pantalla siguiente. Pulse la tecla **ESC** para volver al menú principal

#### **P V C H E C K s P R O HT ITALIA**

SN: 23020002 HW: 1.00 FW: 1.01 Fecha Calibración: 14/06/2023

### <span id="page-11-0"></span>**5.1.6. Usuario**

Esta opción permite incluir el nombre del operador que realiza las medidas con el instrumento (**máximo 12 caracteres**). Tal nombre aparecerá incluso en los informes creados con uso del software de gestión.

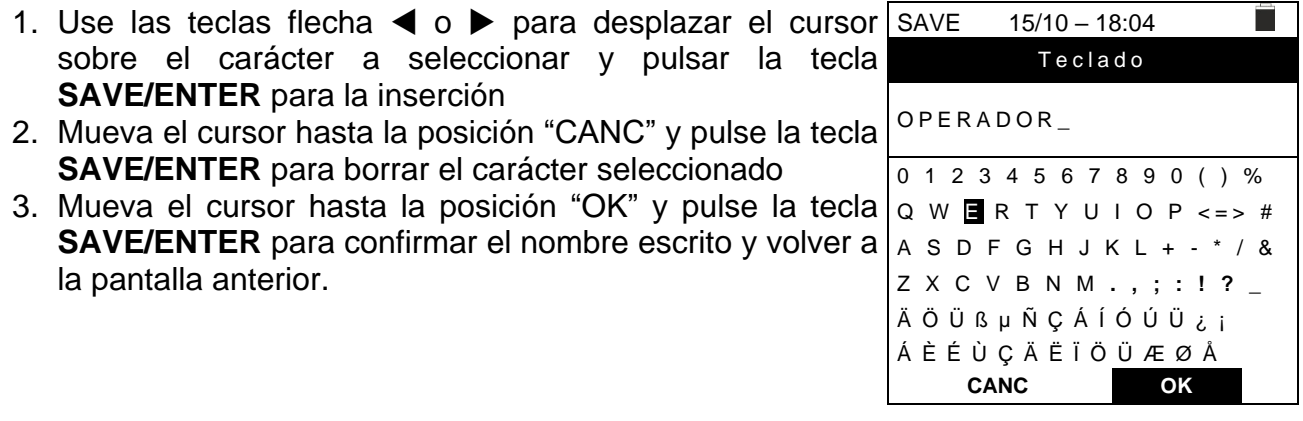

# <span id="page-12-0"></span>**6. INSTRUCCIONES OPERATIVAS**

### <span id="page-12-1"></span>**6.1. DMM – FUNCIÓN MULTIMETRO**

En esta función el instrumento muestra los valores de las tensiones RMS (eficaces) y CC entre el polo positivo (+) y el polo (-), entre el polo positivo (+) y el conductor de tierra (PE) y entre el polo negativo (-) y el conductor de tierra (PE) para verificar la presencia de componentes CA sobre las tensiones de entrada.

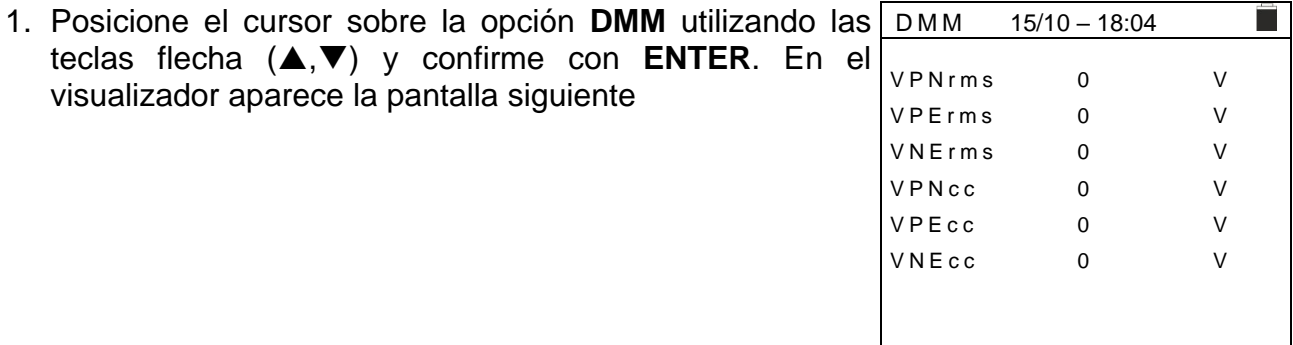

2. Conecte el instrumento a la string FV en pruebas como se muestra en la [Fig. 4](#page-12-2)

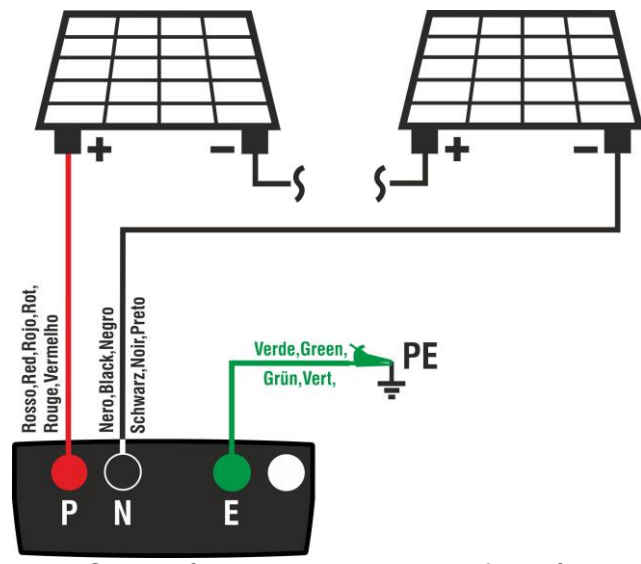

Fig. 4: Conexión instrumento en la función DMM

<span id="page-12-2"></span>3. Los valores de las tensiones se muestran en e visualizador como se muestra en la pantalla siguiente

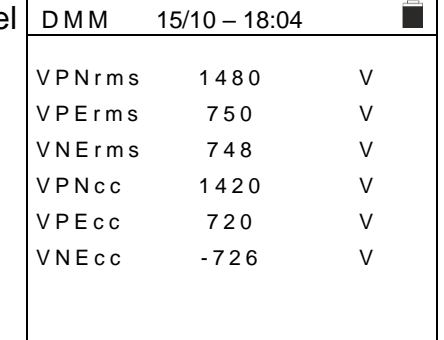

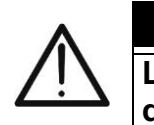

**ATENCIÓN Los resultados de la función DMM no se pueden guardar en la memoria del instrumento** 

#### <span id="page-13-0"></span>**6.2. UREM – UNIDAD REMOTA**

Esta sección gestiona todas las operaciones realizables con la unidad remota SOLAR03 utilizable durante las medidas de tipo IVCK. En particular, es posible:

➢ Realizar la búsqueda, mediante conexión **Bluetooth**, de una unidad remota **SOLAR03** que puede ser gestionada por el instrumento, insertándola en la propia lista interna (**máximo 5 unidades remotas**)

### **ATENCIÓN**

**La distancia máxima indicativa de comunicación vía Bluetooth (hasta 100 m) se refiere en espacio libre, ambiente seco, a 1 m del suelo, en ausencia de obstáculos y posibles perturbaciones electromagnéticas derivadas de otras fuentes cercanas a los instrumentos.** 

- ➢ Seleccione o borre una unidad remota SOLAR03 entre las presentes en la lista
- ➢ Asocie/desasocie una unidad remota SOLAR03 del instrumento para poderla reconocer automáticamente en cada conexión
- ➢ Visualice la información de la unidad remota seleccionada
- ➢ Active/desactive el registro de los parámetros ambientales (temperatura/irradiación) sobre una unidad remota activa y conectada

En particular, para cada unidad remota SOLAR03 gestionada, el instrumento muestra:

- ➢ Número de serie
- ➢ Texto "Act" → unidad remota activa (símbolo "√") o inactiva (ningún símbolo)
- ➢ Texto "Estado" → unidad remota activa conectada (símbolo " ") o activa no conectada  $(símbolo " I")$
- ➢ Texto "Reg." → unidad activa y conectada en fase de registro (símbolo " ")

Para asociar al instrumento una **nueva** unidad remota SOLAR03 proceda como sigue:

- 1. Posicione el cursor sobre la opción **UREM** utilizando las teclas flecha ( $\blacktriangle, \blacktriangledown$ ) y confirme con **ENTER** S O L A R 0 3
- 2. Use las teclas flecha  $\triangleleft$  o  $\triangleright$  seleccione la posición "**Buscar**" para iniciar la búsqueda de una unidad remota SOLAR03. El mensaje "**Espere por favor…**" se muestra en pantalla

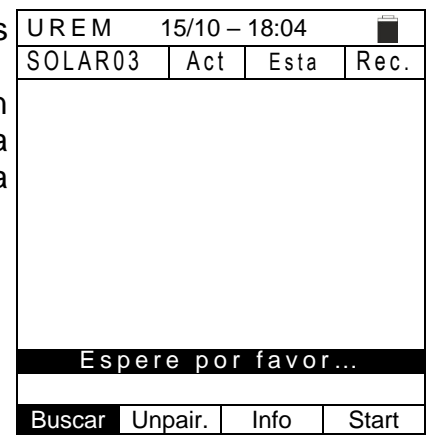

3. El instrumento activa la conexión **Bluetooth** y presenta la pantalla siguiente durante algunos segundos buscando SOLAR03 | Act | Estad | Rec una unidad remota SOLAR03  $\frac{15/10 - 18:04}{\text{Act}}$ 

S O L A R 0 3 S N : - - -

Encontrar unidad remota

4. Active en la unidad remota SOLAR03 el comando "**PAIRING...**" (vea el manual de instrucciones de la unidad remota SOLAR03) para que pueda ser reconocida por el instrumento. Después de la operación, el número de serie de la unidad remota y el mensaje "**Unidad remota detectada. Asociado? (ENTER/ESC)**" se muestran en el visualizador como se indica en la pantalla siguiente U R E M 15/10 – 18:04 Act Estad Rec S O L A R 0 3 S N : 2 3 0 5 1 2 0 3 Unidad remota detectada. Asociado? (ENTER/ESC)

5. **Confirme con ENTER en el instrumento y en la unidad**   $\frac{15/10 - 18:04}{\text{Att } \text{Estat}}$ **remota SOLAR03 para asociarla a este**. Desde este Estado Reg.  $((()$ momento ambos dispositivos se asocian y no será 23051203 √ necesario repetir las operaciones de asociación. Para conectar instrumento y unidad remota será suficiente encenderlos, acercarlos y esperar el reconocimiento mutuo.

6. Para iniciar un registro en la remota activa y conectada UREM use las teclas flecha < o > seleccione la posición "Start". El símbolo "**ao**" se mostrará a continuación.

Buscar Unpair Info En el caso en el que el instrumento hubiera estado anteriormente asociado a dos o más unidades remotas, para pasar de una a la otra:

- 7. Use las teclas flecha  $\triangleleft$  o  $\triangleright$  seleccione la posición "**Unpair**" y confirme con **ENTER** para desasociar la unidad remota actual. Para realizar esta operación no es necesario que la unidad actualmente asociada está también conectada al instrumento.
- 8. Use las teclas flecha  $(A,\nabla)$  para seleccionar la nueva unidad remota. La nueva unidad tiene que estar encendida y cerca del instrumento
- 9. Use las teclas flecha  $\triangleleft$  o  $\triangleright$  seleccione la posición "Empar" y confirme con **ENTER** para conectar la unidad remota en el instrumento.
- 10. La unidad anteriormente desasociada puede ser también **Buscar Unpair** Info | Start borrada definitivamente de la lista mediante "**Borrar**"

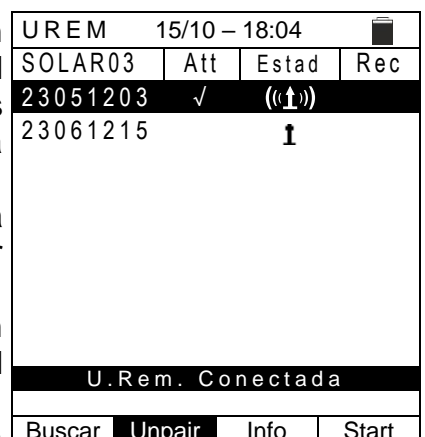

U.Rem. Conectad

U . R e m . C o n e c t a d a Buscar Unpair Info Start

 $SOLAR03$ 2 3 0 5 1 2 0 3 √

 $\frac{15/10 - 18:04}{\text{Att} \text{Estad} \text{Rec}}$ 

 $((\mathbf{t})$ 

 $\sim$ 

# **WHT**

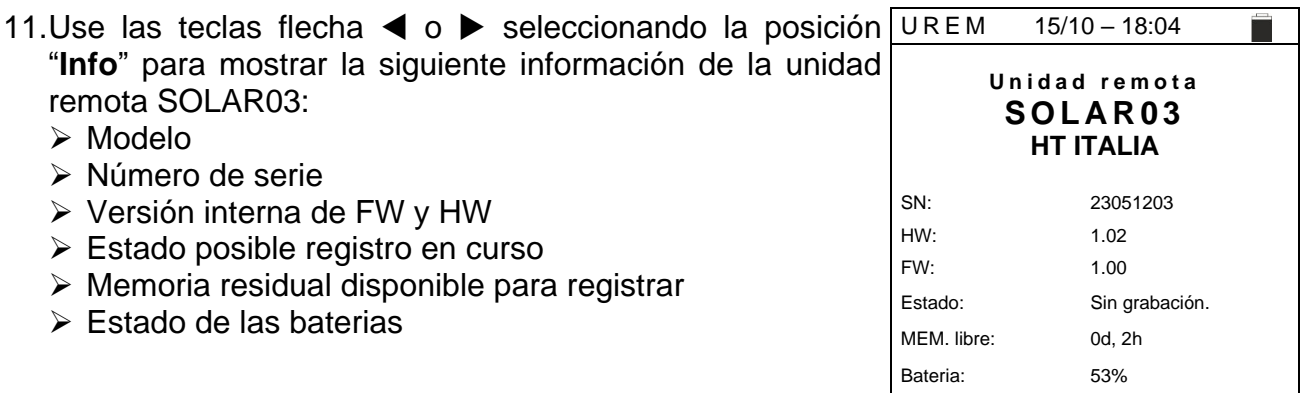

#### <span id="page-16-0"></span>**6.3. RPE – MEDIDA DE CONTINUIDAD SOBRE MÓDULOS/STRINGS/CAMPOS FV**

El objetivo de esta medida es la realización de la prueba de continuidad de los conductores de protección y equipotenciales (ej.: del dispersor hasta las masas y las masas extrañas conectadas) y de los conductores de puesta a tierra de los SPD en instalaciones FV. La prueba debe ser realizada usando una corriente de prueba > 200mA de acuerdo con las prescripciones de las normativas IEC/EN62446-1 y IEC/EN61557-4

### **ATENCIÓN**

Recomendamos una verificación preliminar del correcto funcionamiento del instrumento antes de realizar una medición cortocircuitando los terminales de entrada **E** y **C**, comprobando un valor de continuidad casi nulo y un valor fuera de escala con los terminales **E** y **C** abiertos.

#### <span id="page-16-1"></span>**6.3.1. Calibración cables de medida**

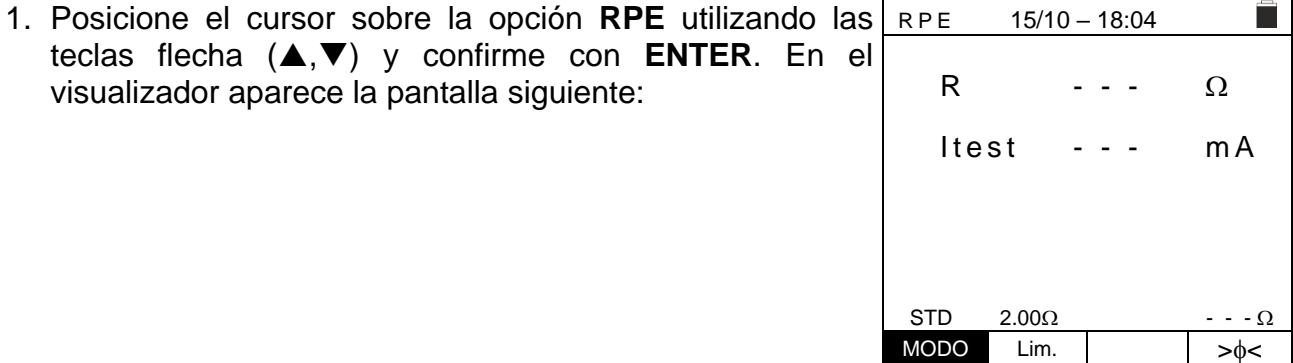

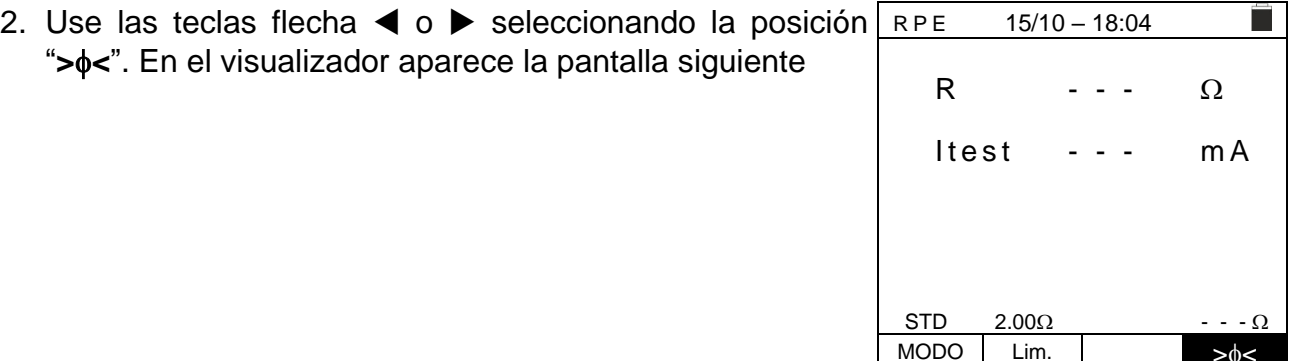

3. Conecte los cables de medida entre sí como se muestra en [Fig. 5](#page-16-2)

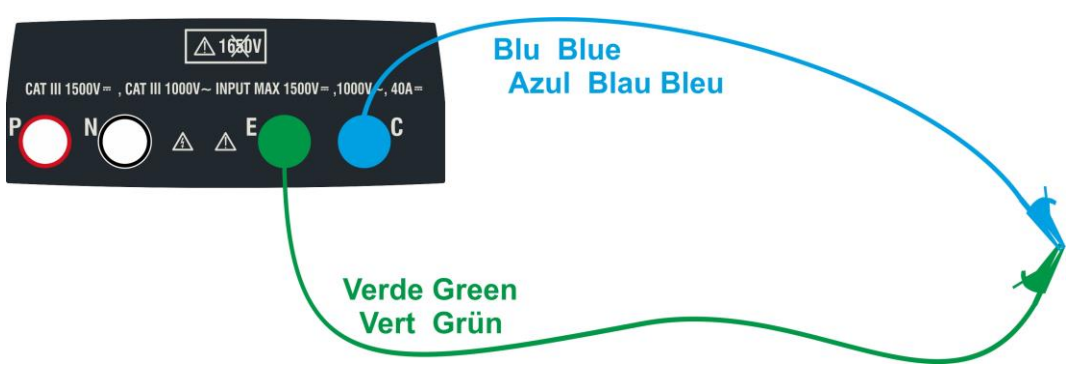

<span id="page-16-2"></span>Fig. 5: Compensación de la resistencia de los cables de medida

4. Use las teclas flecha  $\blacktriangleleft$  o  $\blacktriangleright$  y seleccione la posición "**><**". En el visualizador aparece la pantalla siguiente R P E 15/10 - 18:04

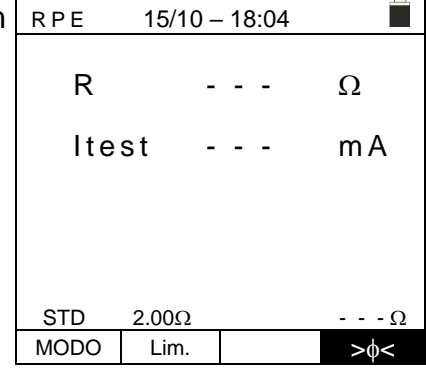

R  $\cdot$  - -  $\Omega$ 

Midiendo... STD  $2.00\Omega$  - - -  $\Omega$ MODO Lim.  $>0<$ 

 $It$ est --- m $A$ 

î

5. Pulse la tecla **GO/STOP** para activar la calibración. Los mensajes "**Midiendo…**", "**Verifica**" y "**Puesta a cero**" se muestran en secuencia en el visualizador R P E 15/10 - 18:04

6. Al término del procedimiento de compensación, en el caso en el que el valor de la resistencia medida resulte **≤5**, el instrumento emite una doble señal acústica que indica el resultado positivo de la prueba y muestra el valor de la resistencia compensada de los cables, en la parte inferior derecha del visualizador se encuentra el valor que será restado a todas las siguientes medidas de continuidad.

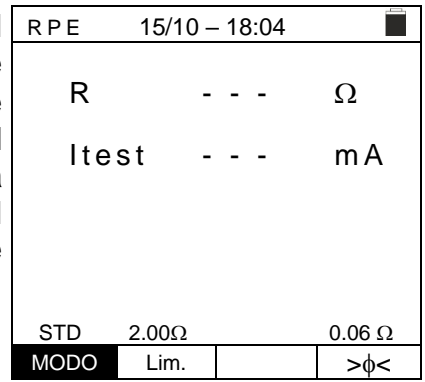

### <span id="page-18-0"></span>**6.3.2. Realización medida de continuidad de forma Standard (STD)**

1. Posicione el cursor sobre la opción **RPE** utilizando las teclas flecha  $(\triangle, \triangledown)$  y confirme con ENTER. En el visualizador aparece la pantalla siguiente. El símbolo "STD" se muestra en el visualizador

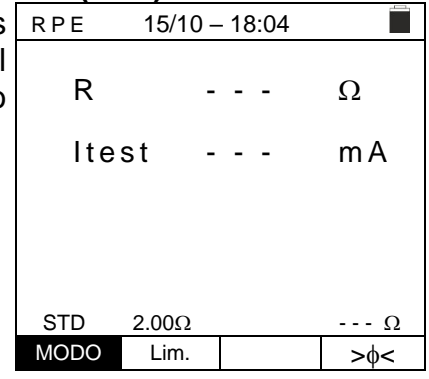

- 2. Use las teclas flecha  $\triangleleft$  o  $\triangleright$  seleccionando la posición "**Lim.**". En el visualizador aparece la pantalla siguiente.
- 3. Utilizando las teclas flecha  $(A,\nabla)$  configure el umbral límite de referencia para la medida de continuidad seleccionable en el rango  $0.01\Omega \div 9.99\Omega$  en pasos de  $0.01\Omega$  (se recuerda que la normativa IEC/EN62446-1 no fija un valor límite de resistencia y los valores habituales son de aproximadamente 1 $\Omega$  o 2 $\Omega$ )

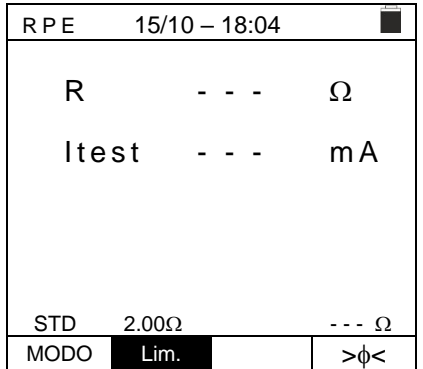

- 4. Realice la calibración inicial de los cables de medida (vea el § [6.3.1\)](#page-16-1)
- 5. Conecte el instrumento al módulo/string FV en pruebas y al nodo principal de tierra de la instalación como se muestra en [Fig. 6](#page-18-1)

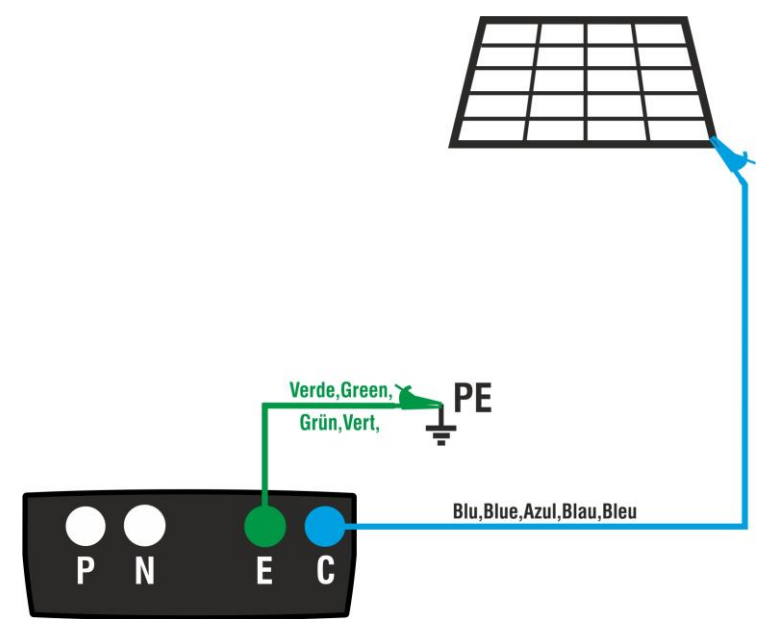

<span id="page-18-1"></span>Fig. 6: Conexión del instrumento para la medida de continuidad sobre estructuras de la instalación FV

# **ATENCIÓN**

Con la pulsación de la tecla **GO/STOP** el instrumento puede mostrar distintos mensajes de error (vea el § [6.3.4\)](#page-22-0) y, a causa de ellos, no realizar la prueba. Controle y elimine, si fuera posible, las causas de los problemas antes de proseguir con la prueba

6. Pulse la tecla **GO/STOP** para activar la prueba. En caso de ausencia de condiciones de error, el instrumento muestra el mensaje "**Midiendo**" como se muestra en la pantalla siguiente

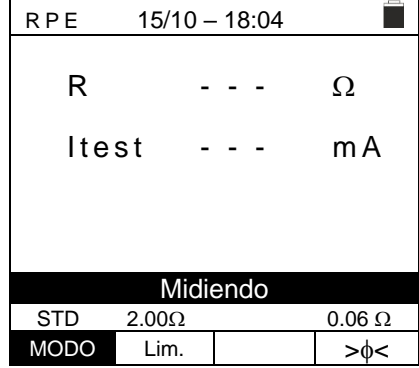

- 7. Al término de la medida el instrumento muestra el valor de la resistencia del objeto en examen. Si el resultado es inferior al límite máximo configurado el instrumento muestra el mensaje "**OK**" (valor menor o igual del umbral límite configurado) de lo contrario muestra el mensaje "**NO OK**" (valor mayor que el umbral límite configurado) como se muestra en la pantalla siguiente
- 8. Pulse la tecla **SAVE** para guardar el resultado de la prueba en la memoria del instrumento (vea el § [7.1\)](#page-54-1) o la tecla **ESC/MENU** para salir de la pantalla sin guardar y volver a la pantalla principal de medida

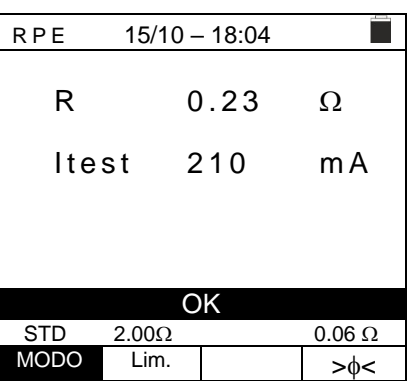

### <span id="page-20-0"></span>**6.3.3. Realización medida de continuidad de forma Timer (TMR)**

- 1. Posicione el cursor sobre la opción **RPE** utilizando las teclas flecha  $(\triangle, \triangledown)$  y confirme con ENTER. En el visualizador aparece la pantalla siguiente.
- 2. Use las teclas flecha  $(\triangle, \triangledown)$  para seleccionar el modo Timer El símbolo "TMR" se muestra en el visualizador
- 3. Use las teclas flecha  $\triangleleft$  o  $\triangleright$  seleccionando la posición "**Lim.**". En el visualizador aparece la pantalla siguiente.
- 4. Utilizando las teclas flecha  $(A,\nabla)$  configurar el umbral límite de referencia para la medida de continuidad seleccionable en el rango  $0.01\Omega \div 9.99\Omega$  en pasos de  $0.01\Omega$  (se recuerda que la normativa IEC/EN62446-1 no fija un valor límite de resistencia y los valores habituales son de aproximadamente 1 $\Omega$  o 2 $\Omega$ )

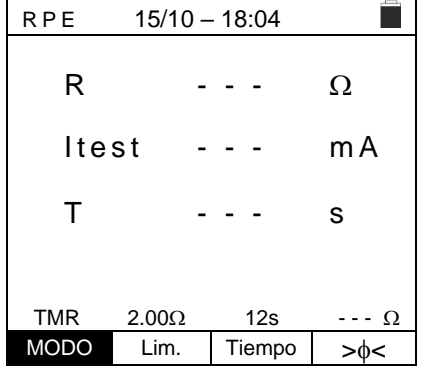

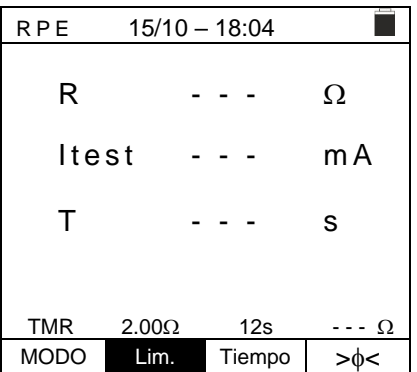

- 5. Use las teclas flecha  $\triangleleft$  o  $\triangleright$  seleccionando la posición "**Tiempo.**". En el visualizador aparece la pantalla siguiente.
- 6. Utilizando las teclas flecha ( $\blacktriangle, \blacktriangledown$ ) configurar **la duración de la medida (Timer)** de continuidad seleccionable en el rango **3s 99s en pasos de 3s**

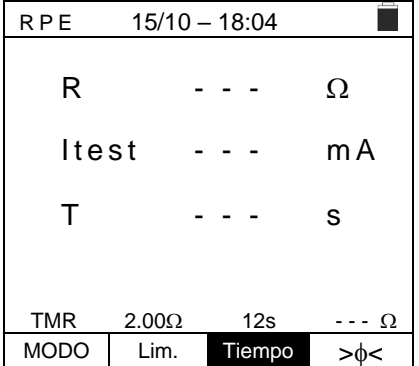

- 7. Realice la calibración inicial de los cables de medida (vea el § [6.3.1\)](#page-16-1)
- 8. Conecte el instrumento al módulo/string FV en pruebas y al nodo principal de tierra de la instalación como se muestra en [Fig. 6](#page-18-1)

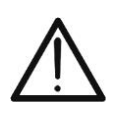

Con la pulsación de la tecla **GO/STOP** el instrumento puede mostrar distintos mensajes de error (vea el § [6.3.4\)](#page-22-0) y, a causa de ellos, no realizar la prueba. Controle y elimine, si fuera posible, las causas de los problemas antes de proseguir con la prueba

**ATENCIÓN**

9. Pulse la tecla **GO/STOP** para activar la prueba. En caso de ausencia de condiciones de error, el instrumento inicia una serie de medidas continuas durante todo el tiempo del Temporizador configurado **emitiendo un breve sonido cada 3s** alternando Los mensajes "**Midiendo**" **y**  "**Espere por favor...**" como se muestra en la pantalla siguiente. De este modo es posible para el usuario desplazarse de un punto al otro del sitio en el que se está realizando la medida

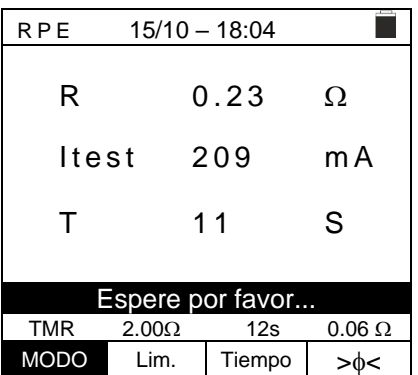

- 10.Al término de la medida el instrumento muestra el máximo valor entre todas las medidas parciales realizadas. Si el resultado es inferior al límite máximo configurado el instrumento muestra el mensaje "**OK**" (valor menor o igual del umbral límite configurado); de lo contrario muestra el mensaje "**NO OK**" (valor mayor que el umbral límite configurado) como se muestra en la pantalla siguiente
- 11.Pulse la tecla **SAVE** para guardar el resultado de la prueba en la memoria del instrumento (vea el § [7.1\)](#page-54-1) o la tecla **ESC/MENU** para salir de la pantalla sin guardar y volver a la pantalla principal de medida

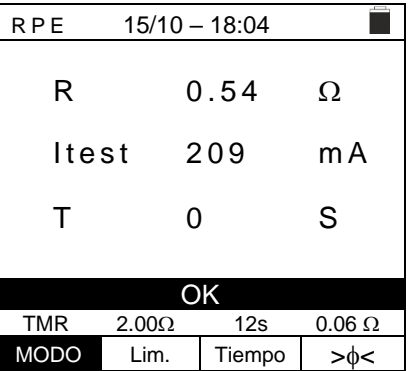

#### <span id="page-22-0"></span>**6.3.4. Situaciones anómalas**

1. Para poner a cero el valor de la resistencia compensada R P E 15/10 - 18:04 п efectúe un nuevo procedimiento de compensación con una R - - -  $\Omega$ resistencia superior a 5 $\Omega$  como, por ejemplo, con puntas abiertas. El mensaje "**Reset Calibración**" aparece en el  $It$ est --- m $A$ visualizador Reset Calibración  $STD$  2.00 $\Omega$  --- $\Omega$  $MODO$  Lim.  $>0<sub>0</sub>$ 2. Si el instrumento detecta en las propias entradas E y C R P E 15/10 - 18:04 **The State** una tensión superior a **3V** no realiza la prueba, emite una R - - -  $\Omega$ señal acústica prolongada y muestra el mensaje "V.Entrada > 3V"  $It$   $est$   $- - mA$ V. Entrada > 3V  $STD$  2.00 $\Omega$  --- $\Omega$ MODO Lim.  $>\phi<$ 3. Si se detecta que la resistencia calibrada es más elevada R P E 15/10 - 18:04 П que la resistencia medida, el instrumento emite una señal R  $0.03$   $\Omega$ acústica prolongada y muestra el mensaje: "**Calibración NO OK**" Itest 212 mA Calibración NO OK  $STD$  2.00 $\Omega$  0.220 $\Omega$  $MODO$  Lim.  $\left| \begin{array}{ccc} \end{array} \right|$   $>0$ 4. Si el instrumento detecta en las propias entradas una R P E 15/10 - 18:04 resistencia superior a 5 $\Omega$  emite una señal acústica R  $>4.99$   $\Omega$ prolongada, pone a cero el valor compensado y muestra el mensaje "**Reset Calibración**" Itest 49 mA Reset Calibración  $STD$  2.00 $\Omega$  --- $\Omega$  $MODO$  Lim.  $>\phi$ 5. Si se detecta que la resistencia calibrada es más elevada R P E 15/10 - 18:04 que la resistencia medida (por ejemplo, por el uso de R  $\cdot$  - -  $\Omega$ cables distintos de aquellos en dotación), el instrumento emite una señal acústica prolongada y muestra una  $It$ est --- m $A$ pantalla como la siguiente. Realice un reset y una nueva compensación de los cables. Rcal > Rmed  $STD = 2.000$   $--- 0$ MODO Lim.  $> \phi <$ 

### <span id="page-23-0"></span>**6.4. M – MEDIDA DE AISLAMIENTO SOBRE MÓDULOS/STRINGS/CAMPOS FV**

El objetivo de esta medida es la realización de la medidas de resistencia de aislamiento de los conductores activos de módulos, strings y campos FV de acuerdo con las prescripciones de las normativas IEC/EN62446-1 y IEC/EN61557-2 sin **la necesidad de usar un interruptor externo para cortocircuitar los terminales positivo y negativo**.

# **ATENCIÓN**

- No toque las masas de los módulos durante la medida ya que podrían tener un potencial peligroso incluso con el sistema desconectado debido al voltaje generado por el instrumento.
- La medida podría dar resultados incorrectos si la referencia de tierra no está correctamente conectada a la entrada **E**
- Se recomienda una verificación preliminar del correcto funcionamiento del instrumento antes de realizar en medida, seleccionando la función **TMR** cortocircuitando los terminales **N** y **E**, comprobando un valor de aislamiento casi nulo y un valor fuera de escala con los terminales **N** y **E** abiertos.

# **ATENCIÓN**

- La medida de aislamiento se puede realizar sobre un módulo individual, sobre un string o sobre una instalación constituida por más strings conectados en paralelo
- Separe el string/instalación del inversor y de eventuales descargadores
- Si el módulo/string/la instalación está conectada a Tierra, tal conexión deberá temporalmente ser seccionada.
- De acuerdo con la IEC/EN62446-1 la tensión de prueba Vtest debe ser ≥ tensión nominal de la instalación
- La normativa IEC/EN61557-2 fija 1M $\Omega$  como valor límite mínimo de resistencia de aislamiento para instalaciones con tensión nominal >120V
- Es compatible realizar la medida de aislamiento directamente sobre el módulo/string/campo aguas arriba de eventuales diodos de bloqueo

El instrumento realiza la medida de aislamiento en los siguientes modos:

- ➢ Modo **DUAL** → el instrumento realiza la medida de aislamiento en secuencia entre el polo positivo (+) y la referencia PE y entre el polo negativo (-) y la referencia PE de módulos, strings o campos FV y calcula la resistencia total Rp
- ➢ Modo **TMR** → el instrumento realiza la medida de forma continua (con duración máx. 999s) entre el terminal "N" y la referencia PE mostrando el valor mínimo obtenido de la resistencia al término del período de tiempo seleccionado. El instrumento realiza de esta forma también el cálculo de los parámetros DAR (Proporción de Absorción Dieléctrico) y PI (Índice de Polarización) si la duración de la prueba es adecuada al cálculo de dichos parámetros

#### <span id="page-23-1"></span>**6.4.1. Realización de la medida de Aislamiento – Modo DUAL**

1. Posicione el cursor sobre la opción  $\mathsf{M}\Omega$  utilizando las teclas flecha  $(\triangle, \triangledown)$  y confirme con ENTER. En el visualizador aparece la pantalla siguiente. Utilizando las Riso se este se este mando teclas flecha  $(\blacktriangle, \blacktriangledown)$  seleccione el modo de medida "**DUAL**" en correspondencia de la posición "MODO"

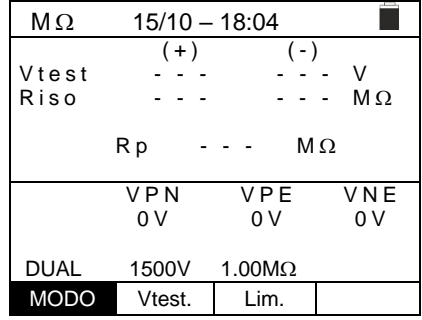

- 2. Use las teclas flecha  $\triangleleft$  o  $\triangleright$  seleccionando la posición "**Vtest**" para configurar la tensión de prueba
- 3. Use las teclas flecha  $(A,\nabla)$  para seleccionar una de las siguientes tensiones de prueba (Vnom): **250, 500, 1000,1500VCC**. Se recuerda que de acuerdo con la IEC/EN62446-1 la tensión de prueba Vtest debe ser ≥ tensión nominal de la instalación
- $M \Omega$  15/10 18:04  $(+)$   $(-)$ V test - - - - - - - - V<br>Riso - - - - - - ΜΩ  $R$  is  $o$  $R p - - - M \Omega$ VPN VPE VNE  $0 \vee 0 \vee 0 \vee 0$ DUAL  $1500V$   $1.00M\Omega$ MODO Vtest. Lim.  $M \Omega$  15/10 – 18:04 Г  $(+)$   $(-)$ V test - - - - - - - V<br>Riso - - - - - - ΜΩ  $R$  is o  $Rp - - M\Omega$ VPN VPE VNE 0 V 0 V 0 V DUAL  $1500V$   $1.00M\Omega$ MODO Vtest. Lim.
- 4. Use las teclas flecha  $\triangleleft$  o  $\triangleright$  seleccionando la posición "**Lim.**". En el visualizador aparece la pantalla siguiente.
- 5. Utilizando las teclas flecha  $(A,\nabla)$  configure el umbral límite **mínima de referencia** para la medida de aislamiento seleccionable entre los valores **0.05, 0.10, 0.23, 0.25, 0.50, 1.00, 50ΜΩ**. Se recuerda que la normativa IEC/EN62446-1 fija un valor límite mínimo de resistencia de aislamiento igual a  $1\text{M}\Omega$  para instalaciones con tensión nominal superior a 120V
- 6. Conecte el instrumento al string FV en prueba como se muestra en [Fig. 7.](#page-24-0) La prueba **puede ser realizada también sobre más strings en paralelo entre sí. Se recuerda que es necesario separar también eventuales descargadores conectados a los cables del string/strings y que es aconsejable realizar la medida aguas arriba de eventuales diodos de bloqueo**

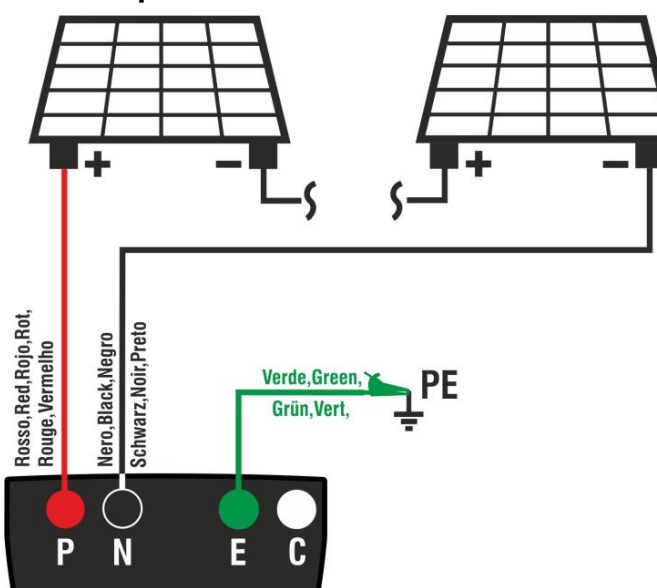

Fig. 7: Conexión instrumento para medida de aislamiento de forma DUAL

<span id="page-24-0"></span>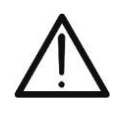

Con la pulsación de la tecla **GO/STOP** el instrumento puede mostrar distintos mensajes de error (vea el § [0\)](#page-27-0) y, a causa de ellos, no realizar la prueba. Controle y elimine, si fuera posible, las causas de los problemas antes de proseguir con la prueba

**ATENCIÓN**

### PVCHECKs-PRO

 $- M\Omega$ 

 $(+)$   $(-)$ 

 $Rp - - - M\Omega$ 

VPN VPE VNE 1480V 750V - 748V

- 7. **Pulse o mantenga pulsada la tecla GO/STOP durante al menos 3s** a fin de activar la prueba. En caso de ausencia de condiciones de error, el instrumento muestra el mensaje "**Midiendo**" como se muestra en la pantalla siguiente. En el rango "Vtest" se muestra la tensión real de prueba generada por el instrumento. **La duración de la prueba puede variar en función de la presencia o menos de capacidades parásitas presentes**
- 8. El instrumento realiza en secuencia las siguientes medidas:
	- ➢ Aislamiento entre polo positivo (+) del string y conexión de tierra
	- ➢ Aislamiento entre polo negativo del string (-) y conexión de tierra
	- ➢ Cálculo del valor de resistencia **Rp** resultado de la media de las medidas (+) y (-)

Se "**Rp≥Lim**" el instrumento muestra el mensaje "**OK**" que indica el resultado **positivo** de la medida.

Pulse la tecla **SAVE** para guardar el resultado de la prueba en la memoria del instrumento (vea el § [7.1\)](#page-54-1) o la tecla **ESC/MENU** para salir de la pantalla sin guardar y volver a la pantalla principal de medida

#### <span id="page-25-0"></span>**6.4.2. Realización de la medida de aislamiento – Modo TMR**

1. Posicione el cursor sobre la opción  $M\Omega$  utilizando las teclas flecha  $(\triangle, \blacktriangledown)$  y confirme con ENTER. En el visualizador aparece la pantalla siguiente. Utilizando las teclas flecha ( $\blacktriangle$ ,  $\nabla$ ) seleccione el modo de medida "TMR" en correspondencia de la posición "MODO"

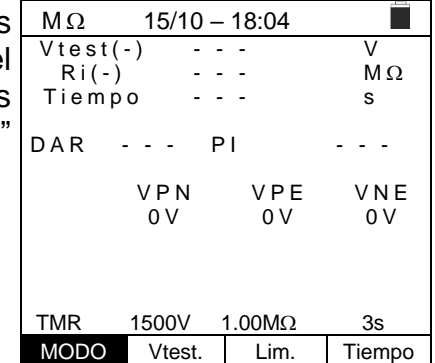

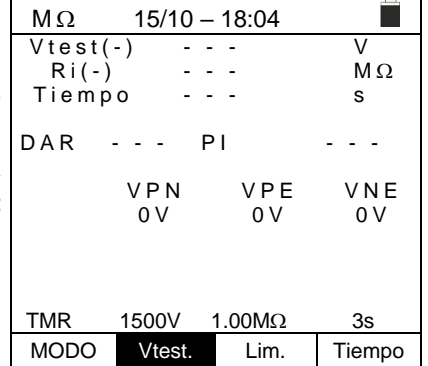

- 2. Use las teclas flecha  $\triangleleft$  o  $\triangleright$  seleccionando la posición "**Vtest**" para configurar la tensión de prueba
- 3. Use las teclas flecha  $(A,\nabla)$  para seleccionar una de las siguientes tensiones de prueba (Vnom): **250, 500, 1000,1500VCC**. Se recuerda que de acuerdo con la IEC/EN62446-1 la tensión de prueba Vtest debe ser ≥ tensión nominal de la instalación

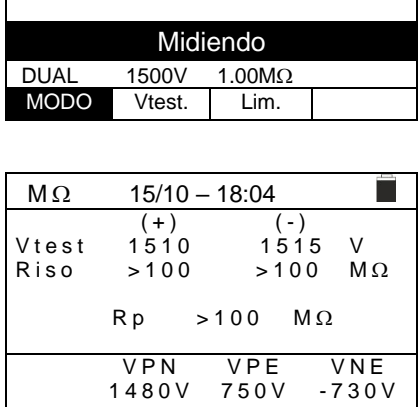

 $M \Omega$  15/10 – 18:04

V t e st $\begin{array}{ccc} \n\sqrt{1 + 2} & \times & -\n\end{array}$   $\begin{array}{ccc} \n\sqrt{1 + 2} & \times & \times & \times & \n\end{array}$   $\begin{array}{ccc} \n\sqrt{1 + 2} & \times & \times & \times & \n\end{array}$   $\begin{array}{ccc} \n\sqrt{1 + 2} & \times & \times & \times & \n\end{array}$   $\begin{array}{ccc} \n\sqrt{1 + 2} & \times & \times & \times & \n\end{array}$   $\begin{array}{ccc} \n\sqrt{1 + 2} & \times & \times & \times & \n\end{$ 

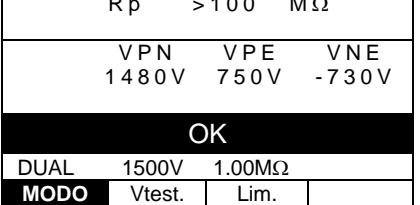

- 4. Use las teclas flecha  $\triangleleft$  o  $\triangleright$  seleccionando la posición "**Lim.**". En el visualizador aparece la pantalla siguiente.
- 5. Utilizando las teclas flecha  $(A,\nabla)$  configurar el umbral límite mínimo **de referencia** para la medida de aislamiento seleccionable entre los valores **0.05, 0.10, 0.23, 0.25, 0.50, 1.00, 50ΜΩ**. Se recuerda que la normativa IEC/EN62446-1 fija un valor límite mínimo de resistencia de aislamiento igual a 1M $\Omega$  para instalaciones con tensión nominal superior a 120V

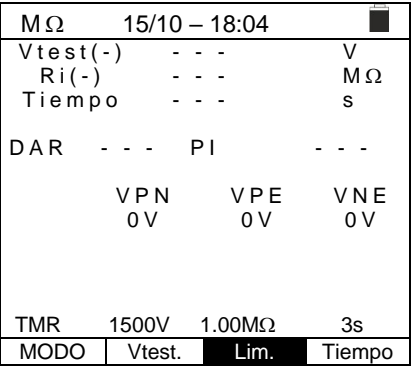

- 6. Use las teclas flecha  $\triangleleft$  o  $\triangleright$  seleccionando la posición "**Tiempo.**". En el visualizador aparece la pantalla siguiente.
- 7. Utilizando las teclas flecha  $(\triangle, \triangledown)$  configurar el tiempo de medida en el campo: **3s ÷ 999s**

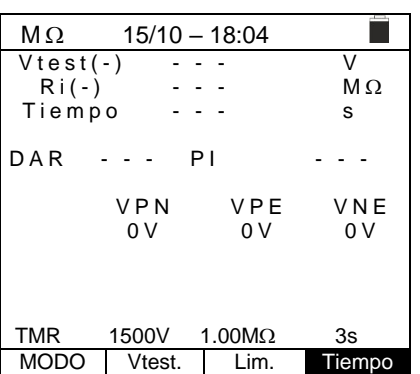

8. Conecte el instrumento al string FV en pruebas como se muestra en [Fig. 8.](#page-26-0) La prueba **puede ser realizada también sobre más strings en paralelo entre sí. Se recuerda que es necesario separar también eventuales descargadores conectados a los cables del string/strings y que es aconsejable realizar la medida aguas arriba de eventuales diodos de bloqueo**

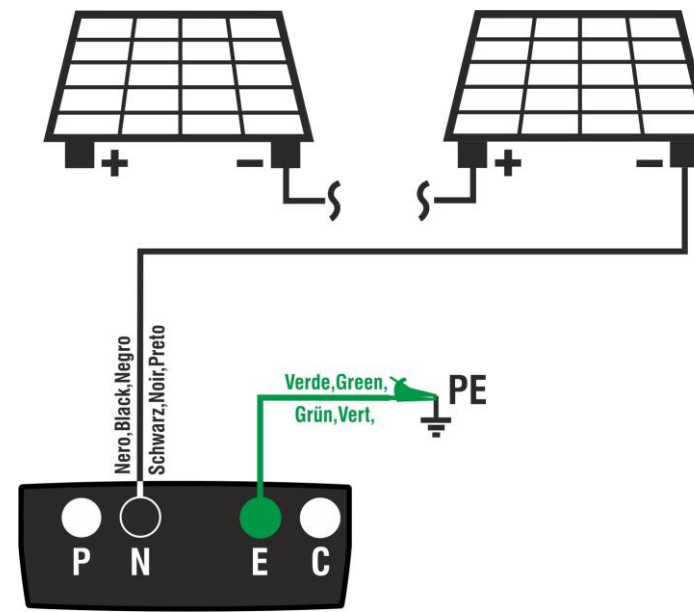

Fig. 8: Conexión instrumento para medida de aislamiento de forma TMR

<span id="page-26-0"></span>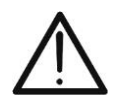

Con la pulsación de la tecla **GO/STOP** el instrumento puede mostrar distintos mensajes de error (vea el § [6.4.3\)](#page-28-0) e, a causa de ellos, no realizar la prueba. Controle y elimine, si fuera posible, las causas de los problemas antes de proseguir con la prueba

**ATENCIÓN**

9. **Pulse o mantenga pulsada la tecla GO/STOP durante al menos 3s** a fin de activar la prueba. En caso de ausencia de condiciones de error, el instrumento muestra el mensaje "**Midiendo**" como se muestra en la pantalla siguiente. En el rango "Vtest (-)" se muestra la tensión real de prueba generada por el instrumento

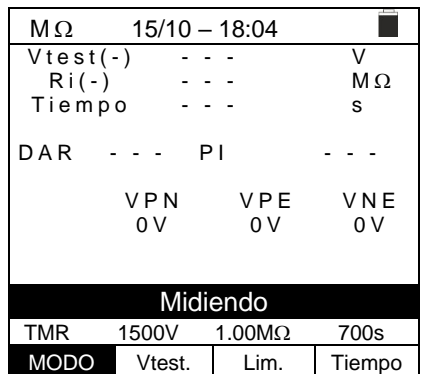

<span id="page-27-0"></span>10.Si "**Ri(-)≥Lim**" el instrumento muestra el mensaje "**OK**" que indica el resultado **positivo** de la medida Si el tiempo de medida es ≥60s **el instrumento muestra en el visualizador el valor** del parámetro **DAR** (Proporción de Absorción Dieléctrico) (vea el § [11.2\)](#page-61-2) Si el tiempo de medida es ≥600s el instrumento muestra en el visualizador tanto el valor del parámetro **DAR**

(Proporción de Absorción Dieléctrico) como el valor del parámetro **PI** (Índice de Polarización) (vea el § [11.1\)](#page-61-1)

Pulse la tecla **SAVE** para guardar el resultado de la prueba en la memoria del instrumento (vea el § [7.1\)](#page-54-1) o la tecla **ESC/MENU** para salir de la pantalla sin guardar y volver a la pantalla principal de medida

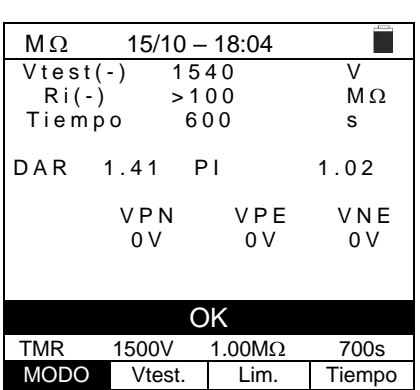

string FV

 $M \Omega$  15/10 – 18:04  $( + )$ 

 $Rp - - - M\Omega$ 

 $V > LIM$ 

 $(+)$   $(-)$ Vtest - - - - - - V<br>Riso - - - - - - ΜΩ

 $R p$  - - -  $M \Omega$ 

Invertir P-N

VPN VPE VNE<br>1480V -750V 748V

DUAL 1500V 1.00M MODO Vtest. Lim.

 $M \Omega$  15/10 – 18:04

 $-1480V$ 

DUAL  $1500V$   $1.00M\Omega$ MODO Vtest. Lim.

R i s o

VPN VPE VNE > 1 5 0 0 V 750V - 7 5 0 V

#### <span id="page-28-0"></span>**6.4.3. Situaciones anómalas**

- 1. Si el instrumento detecta una de las siguientes condiciones: "|VPN| > 1500V", "|VPE| > 1500V" o bien "|VNE| > 1500V" interrompe la medida, emite un sonido prolongado y el mensaje "**V > LIM**" se muestra en pantalla. Controle la tensión de salida del string FV V test - - - - - - - - V<br>Riso - - - - - - ΜΩ R i s o - - - - - - M
- 2. En modo DUAL si el instrumento, con la pulsación de la tecla **GO/STOP**, detecta una tensión **VPN <0V**  interrompe la medida, emite un sonido prolongado y el mensaje "**Invertir P-N**" se muestra en pantalla. Controle la polaridad y las conexiones del instrumento al string FV
- 3. En modo DUAL si el instrumento con la pulsación de la tecla **GO/STOP**, detecta una tensión **VPN<15V**  interrompe la medida, emite un sonido prolongado y el mensaje "**VPN<15VCC**" se muestra en pantalla. Controle la tensión de salida del string FV que debe ser ≥30V

4. En modo DUAL si el instrumento con la pulsación de la tecla **GO/STOP**, detecta que una de las siguientes condiciones sobre las tensiones medidas: RMS(VPN) - |(VPN) CC| <10 RMS(VPE) - |(VPE) CC| <10 RMS(VNE) - |(VNE) CC| <10 no se cumple (**presencia de componentes CA sobre las tensiones de entrada**) interrompe la medida, emite un sonido prolongado y el mensaje "VAC > LIM" muestra en pantalla. Controle las tensiones de salida  $M \Omega$  15/10 – 18:04 V t e st - - - - - - - - V

 $R$  iso  $-$  - -  $-$  - -  $M\Omega$  $Rp \t - - - M\Omega$ VPN VPE VNE<br>1480V 750V -730V  $-730V$ VAC > LIM

 $(+)$   $(-)$ 

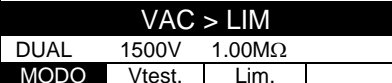

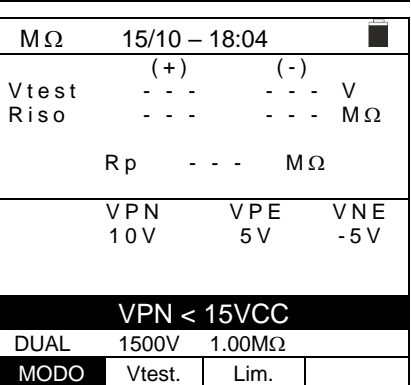

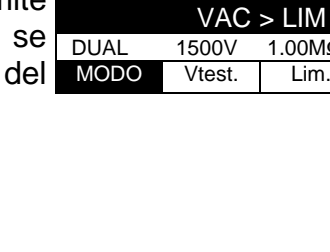

5. Si el instrumento detecta que la tensión entre polo positivo y polo negativo es mayor que la tensión de prueba configurada, el mensaje "**VPN>Vtest**" **se muestra**  en el visualizador y el instrumento bloquea la prueba por falta de conformidad con la normativa IEC/EN62446-1. Controle la tensión nominal de la instalación, eventualmente modificar el parámetro y Vtest y repita la prueba.

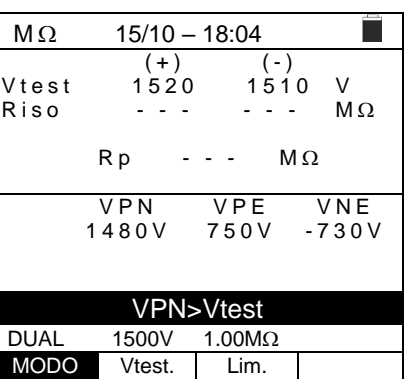

6. Si el instrumento detecta que **Rp<Lim**, el mensaje "**NO OK**" se muestra en pantalla

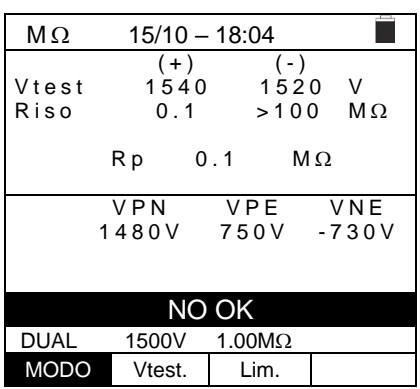

#### <span id="page-30-0"></span>**6.5. GFL – BÚSQUEDA CONDICIONES DE BAJO AISLAMIENTO EN STRINGS FV**

En la función GFL (Ground Fault Locator) el instrumento es capaz de mostrar una indicación sobre la posición de un eventual fallo de bajo aislamiento presente en un string de la instalación debido por ejemplo a infiltraciones de agua o humedad en el interior de las cajas de empalmes de los módulos FV. El instrumento mide las tensiones de entrada y sobre la base del diferencial entre V (+) y V (-) con respecto a tierra individua la presunta posición del fallo sobre el string.

### **ATENCIÓN**

• No toque las masas de los módulos durante la medida ya que podrían tener un potencial peligroso incluso con el sistema desconectado debido al voltaje generado por el instrumento.

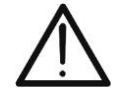

- La medida podría dar resultados incorrectos si la referencia de tierra no está correctamente conectada a la entrada **E**
- Se recomienda una verificación preliminar del correcto funcionamiento del instrumento antes de realizar en medida, seleccionando la función **TMR** cortocircuitando los terminales **N** y **E**, comprobando un valor de aislamiento casi nulo y un valor fuera de escala con los terminales **N** y **E** abiertos.

# **ATENCIÓN**

La función GFL permite obtener resultados correctos **SOLO** en las siguientes condiciones:

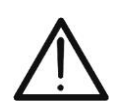

- ➢ Prueba realizada **aguas arriba de eventuales diodos de bloqueo** sobre un **string individual desconectado del inversor**, de eventuales descargadores y de conexiones funcionales a tierra.
- ➢ **Fallo individual** de bajo aislamiento ocurrido en cualquier punto del string
- ➢ Resistencia de aislamiento del fallo individual **<0.23M**
- ➢ Debido a la naturaleza aleatoria de estos fallos **se recomienda** realizar las medidas en condiciones ambientales similares a aquellas en las que se ha detectado el fallo

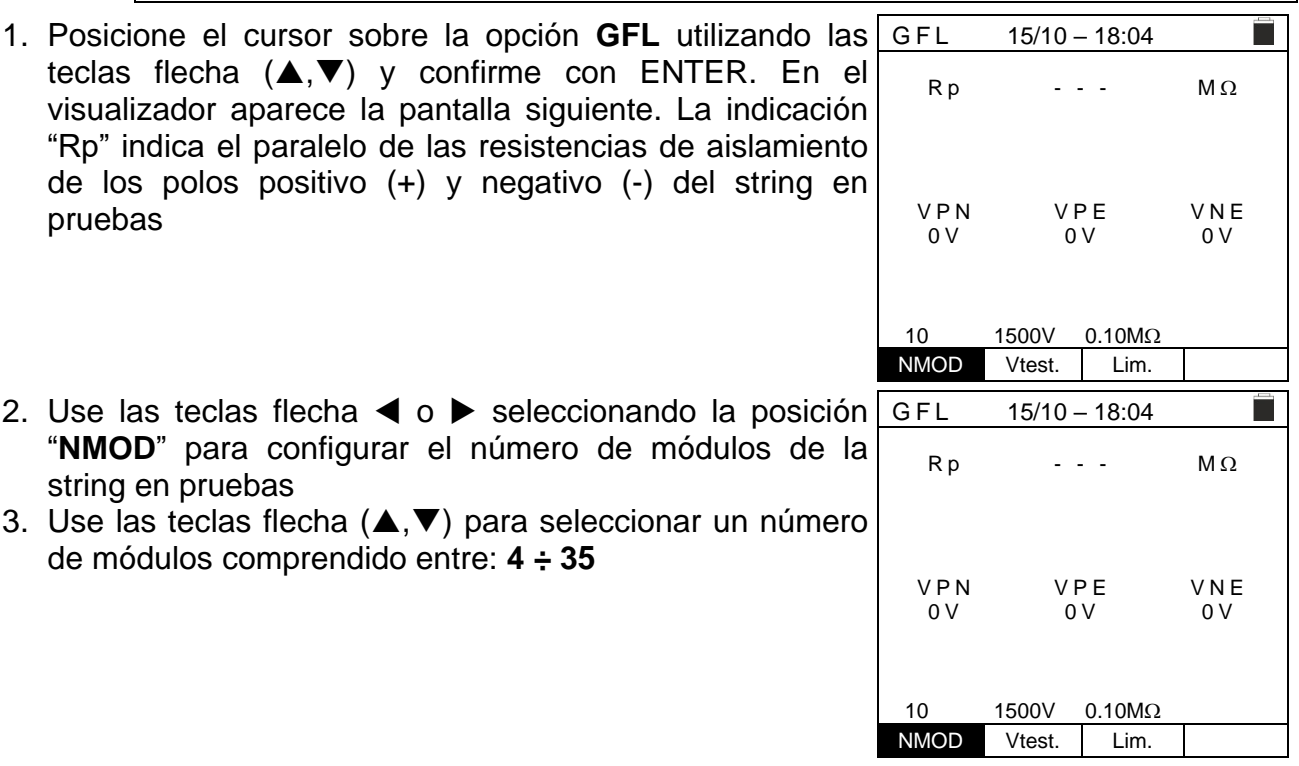

 $0.1$ M $\Omega$ , 0.23M $\Omega$ 

a T

- 4. Use las teclas flecha ◀ o ▶ seleccionando la posición cFL 15/10-18:04 "**Vtest**" para configurar la tensión de prueba
- 5. Use las teclas flecha  $(A,\nabla)$  para seleccionar una de las siguientes tensiones de prueba (Vnom): **250, 500, 1000,1500VCC**. **De acuerdo con lo previsto por la IEC/EN62446-1 se aconseja configurar la tensión de prueba Vtest ≥ Vnom de la instalación**

"**Lim.**". En el visualizador aparece la pantalla siguiente.

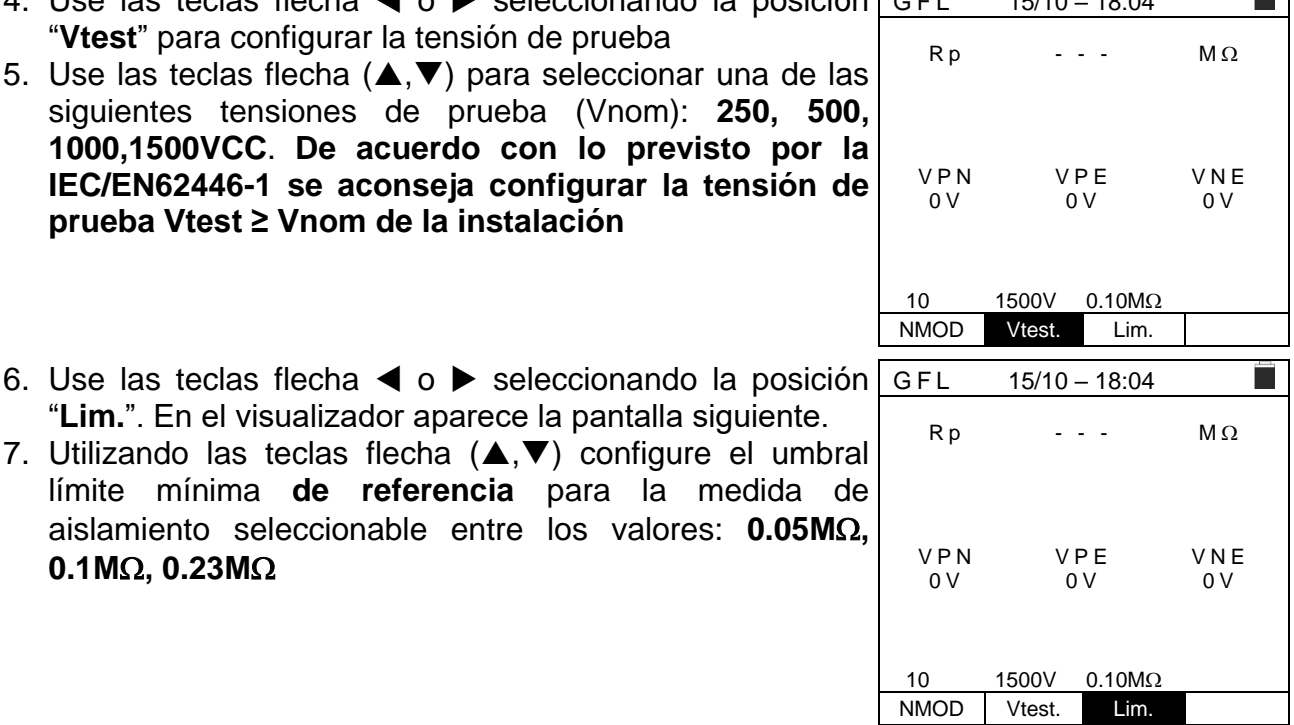

8. Conecte el instrumento al string FV en pruebas como se muestra en [Fig. 9.](#page-31-0) Se recuerda que es necesario separar también eventuales descargadores conectados a los cables del string y que es aconsejable realizar la medida aguas arriba de eventuales diodos de bloqueo

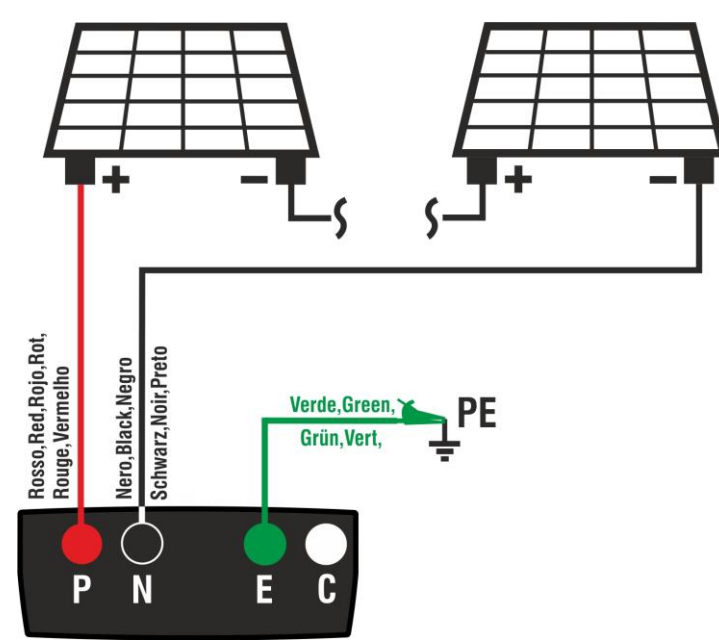

Fig. 9: Conexión instrumento para medida de aislamiento de forma GFL

<span id="page-31-0"></span>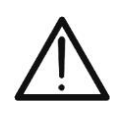

Con la pulsación de la tecla **GO/STOP** el instrumento puede mostrar distintos mensajes de error (vea el § [0\)](#page-27-0) y, a causa de ellos, no realizar la prueba. Controle y elimine, si fuera posible, las causas de los problemas antes de proseguir con la prueba

**ATENCIÓN**

# **WHT**

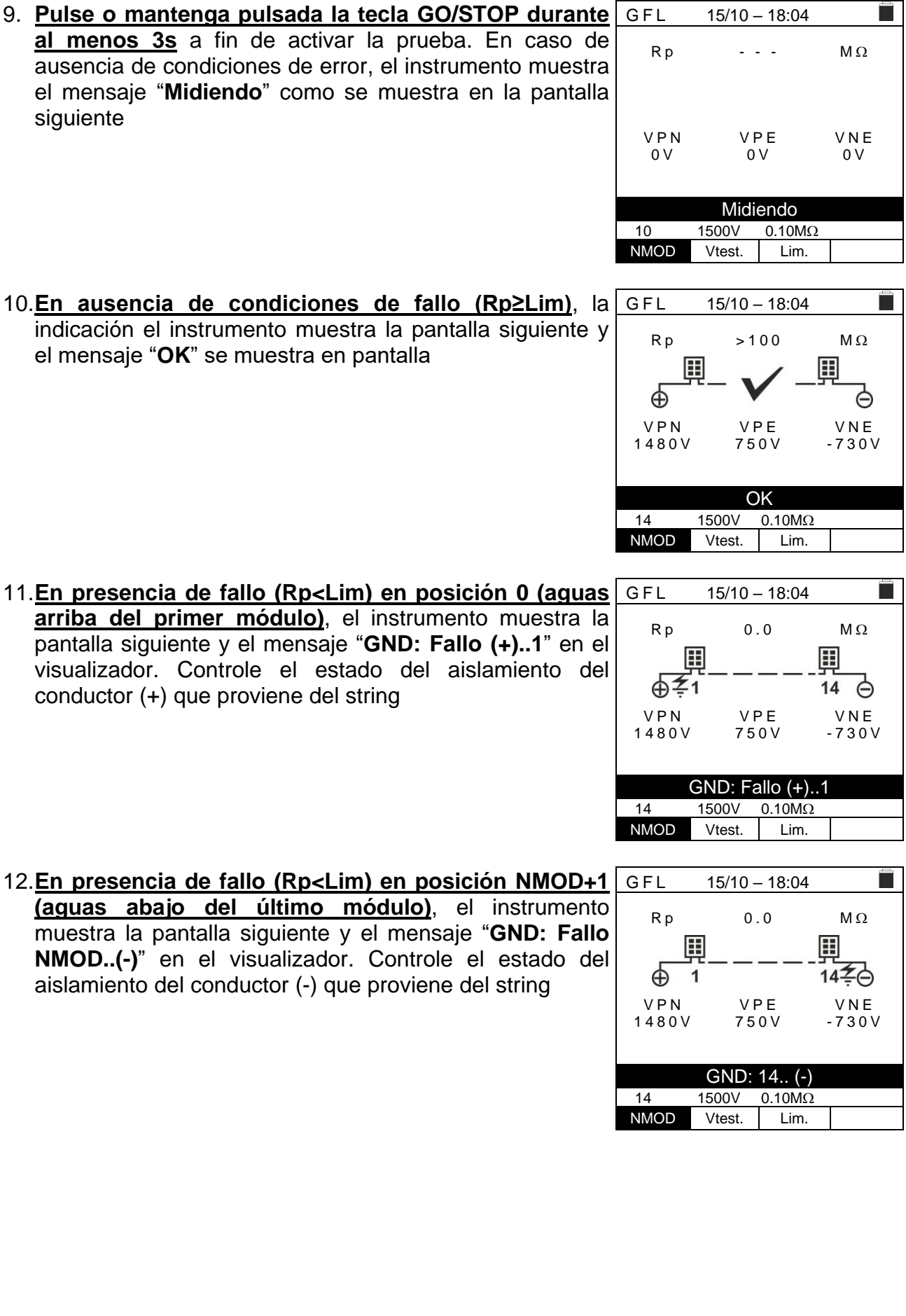

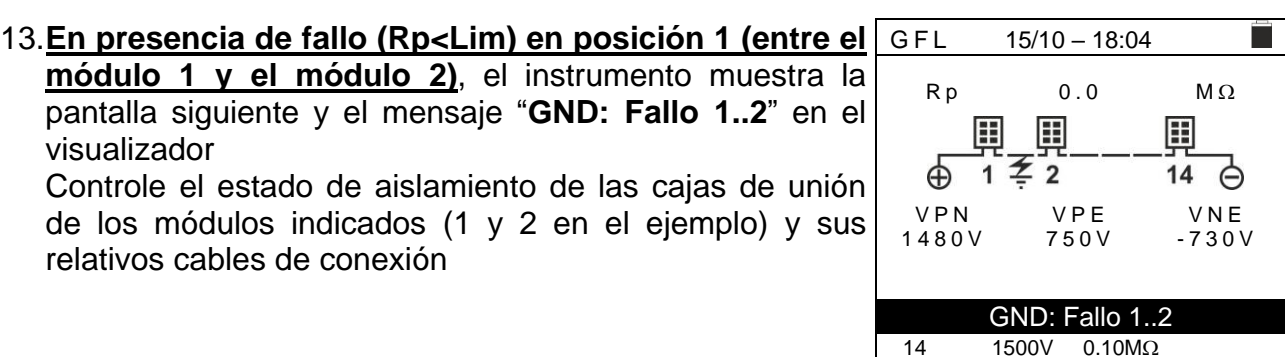

14.**En presencia de fallo (Rp<Lim) en posición NMOD (entre el penúltimo y el último módulo)**, el instrumento muestra la pantalla siguiente y el mensaje "**GND: Fallo NMOD-1..NMOD**" en el visualizador Controle el estado de aislamiento de las cajas de unión GFL 15/10 – 18:04

de los módulos indicados y relativos cables de conexión

15.**En presencia de fallo (Rp<Lim) dentro del string**, el instrumento muestra la pantalla siguiente y el mensaje (relativo al ejemplo con NMOD = 14) "**GND: Fallo 8..9**" en el visualizador. Controle el estado de aislamiento de las cajas de unión de los módulos indicados y sus relativos cables de conexión

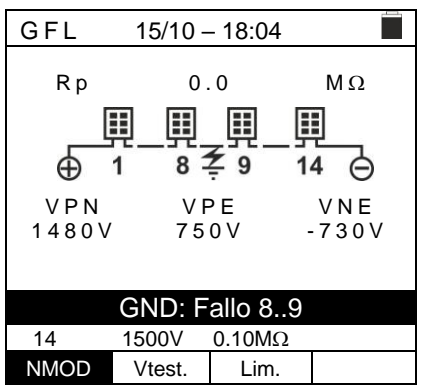

NMOD Vtest. Lim.

1480V

⊕  $\mathbf{1}$ 

Œ

 $RP$  0.0 M $\Omega$ 

⊞

П

⊖

H

 $13 \ncong 14$ 

VPN VPE VNE<br>480V 750V -730V

GND: Fallo 13..14

 14 1500V 0.10M NMOD Vtest. Lim.

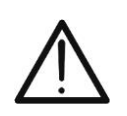

# **ATENCIÓN**

**Los resultados de la función GFL no se pueden guardar en la memoria del instrumento** 

#### <span id="page-34-0"></span>**6.6. DB – GESTIÓN DE LA BASE DE DATOS DE LOS MÓDULOS**

El instrumento permite la gestión **hasta un máximo de 64 módulos FV** además de un módulo de DEFAULT (no modificable ni borrable) que puede ser usada como referencia si no se tiene información sobre el tipo de módulo a disposición.

Los parámetros, **referidos a 1 módulo**, que pueden ser configurados en la definición se reportan en la [Tabla 1](#page-34-2) siguiente, junto a los rangos de medida, resolución y condiciones de validez:

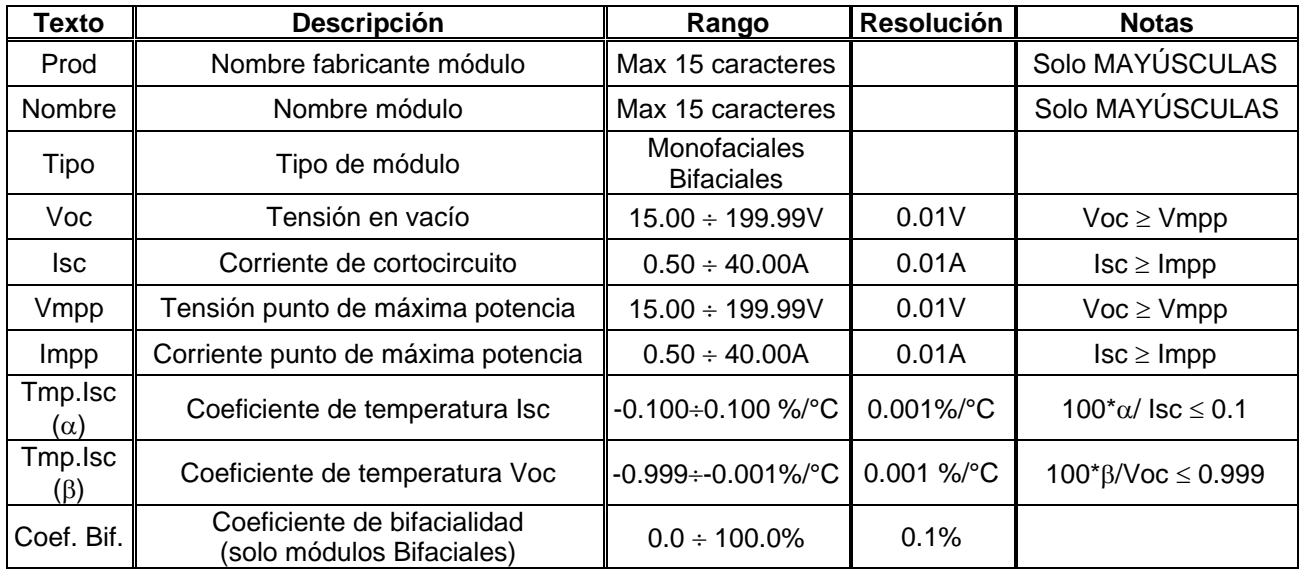

Tabla 1: Parámetros asociados a un módulo FV

#### <span id="page-34-2"></span><span id="page-34-1"></span>**6.6.1. Definición de un nuevo módulo FV**

1. Posicione el cursor sobre la opción **DB** utilizando las teclas flecha ( $\blacktriangle, \blacktriangledown$ ) y confirme con **ENTER**. En el visualizador aparece la pantalla que reporta el tipo de módulo seleccionado y los valores de los parámetros asociados al módulo (vea [Tabla 1\)](#page-34-2)

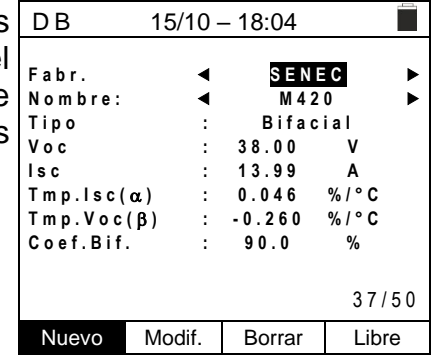

2. Use las teclas flecha  $($  ,  $\blacktriangleright$  ) para seleccionar el fabricante del módulo (campo "**Fabr.**") y el nombre del módulo (campo "**Nombre**" elija desplazándose por las listas de aquellos anteriormente definidos y guardados

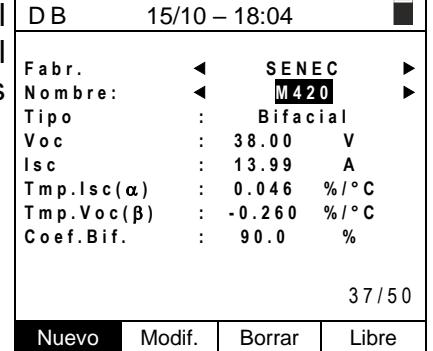

4. Seleccione el comando "**Nuevo**" (que permite definir un nuevo módulo) y confirme con **ENTER**. Use las teclas flecha sobre el teclado virtual y definir el nombre del fabricante del módulo. Confirme con "**OK**"

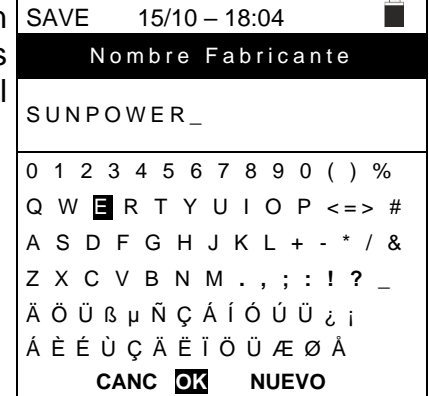

5. Use las teclas flecha sobre el teclado virtual y definir el nombre del módulo. Confirme con "**OK**""

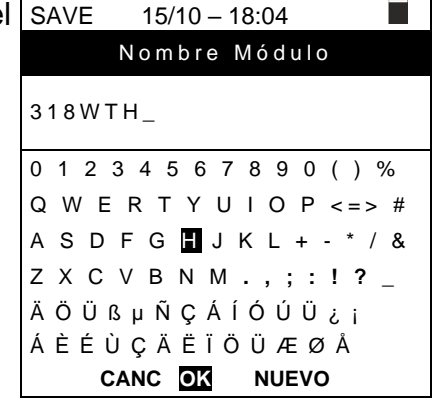

3. Inserte el valor de cada parámetro (vea [Tabla 1\)](#page-34-2) en función de la ficha técnica eventual del fabricante Posicione el cursor sobre el parámetro a definir utilizando las teclas flecha  $(\blacktriangle, \blacktriangledown)$  y configurar el valor utilizando las teclas flecha  $( \blacktriangleleft , \blacktriangleright )$ . Mantenga pulsadas las teclas  $( \blacktriangleleft , \blacktriangleright )$ . ) per realizar una configuración rápida de los valores.

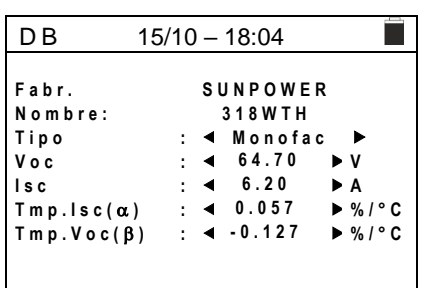

4. Pulse la tecla **SAVE** para guardar las configuraciones o **ESC/MENU** para salir sin guardar

# **ATENCIÓN**

• Pulse la tecla **HELP durante algunos segundos** en el caso de desconocer el valor y con el fin de insertar un valor por defecto

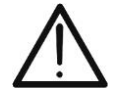

• Con la pulsación de la tecla **SAVE** el instrumento controla las condiciones reportadas en la [Tabla 1](#page-34-2) y, en el caso en el que una o más de ellas no se verifique, muestra en el visualizador uno de los mensajes de error reportados en el § [6.8](#page-53-0) y no guarda la configuración configurada hasta que las causas de error no se resuelvan

#### <span id="page-36-0"></span>**6.6.2. Modificación de un módulo FV existente**

- 1. Seleccione el módulo FV a modificar dentro de la base de datos utilizando las teclas flecha  $($
- 2. Pulse la tecla **ENTER** y seleccionar el comando "**Modif.**" usando la tecla flecha  $(\nabla)$
- 3. Confirme la selección con **ENTER**
- 4. El instrumento presenta un teclado virtual interno con el que es posible redefinir el nombre del módulo o dejarlo inalterado usando teclas flecha  $(A,\nabla, \blacktriangleleft, \blacktriangleright)$ . La pulsación de la tecla **ENTER** permite la inserción de cada carácter del nombre
- 5. Pulse la tecla **SAVE** para guardar el nombre del nuevo módulo definido o para acceder a la nueva programación de los parámetros

#### <span id="page-36-1"></span>**6.6.3. Borrado de un módulo FV existente**

- 1. Seleccione el módulo FV presente dentro de la base de datos utilizando las teclas flecha  $($
- 2. Pulse la tecla **ENTER** y seleccione el comando "**Borrar**" usando la tecla flecha  $(\nabla)$  para borrar el módulo seleccionado
- 3. Confirme la selección con **ENTER** o bien pulse **ESC/MENU** para salir de la función
- 4. La posición "**Libre**" indica el número restante de módulos insertables dentro de la DB en relación al número máximo permitido (**64 módulos**)

# **ATENCIÓN**

**No es posible modificar ni borrar el módulo FV de DEFAULT presente como configuración de fábrica**

#### $15/10 - 18:04$ Fabr. ● SENEC ▶ **Nombre: 4 M420 E**  $T$  i p o  $T$  i b if a c i a l **V o c : 3 8 . 0 0 V 13.99 A**<br>0.046 %/°C  $T mp l s c(\alpha)$  : 0.046<br> $T mp V o c(\beta)$  : -0.260 **T m p . V o c ( ) : - 0 . 2 6 0 % / ° C C o e f . B i f . : 9 0 . 0 %**  $37/50$ Nuevo Modif. Borrar Libre

 $15/10 - 18:04$ Г **F a b r . S E N E C Nombre: 4 M420 E Tino : Bifacial V o c : 3 8 . 0 0 V I s c : 1 3 . 9 9 A**  $T \text{ m p.lsc}(\alpha)$  : 0.046 %/°C **T m p . V o c ( ) : - 0 . 2 6 0 % / ° C**  $C$  o e f Rif . **900** % 3 7 / 5 0 Nuevo Modif. Borrar Libre

#### <span id="page-37-0"></span>**6.7. IVCK – PRUEBA SOBRE MÓDULOS Y STRINGS FV**

#### <span id="page-37-1"></span>**6.7.1. Introducción**

Esta función realiza una serie de pruebas sobre un módulo/string FV midiendo en secuencia:

- ➢ **Tensión en vacío Voc** de la string/modulo FV en pruebas medida en condición **OPC** (**OP**erative **C**ondition) es decir, en las condiciones reales en las que se encuentra la instalación, con o sin medida de irradiación y temperatura
- ➢ **Corriente de cortocircuito Isc** de acuerdo con las prescripciones de la norma IEC/EN62446 del string/modulo FV en pruebas medida en condición **OPC** (**OP**erative **C**ondition) es decir, en las condiciones reales en las que se encuentra la instalación, con o sin medida de irradiación y temperatura
- ➢ **Resistencia de aislamiento de forma DUAL** con medida de los valores R (+), R (-) y Rp
- ➢ **Continuidad de los conductores de protección a 200mA**

En las medidas de Voc y Isc **SIN medida de irradiación y temperatura** el instrumento muestra solo los valores OPC, los compara con los valores **medios** (media de las últimas 10 medidas) y muestra el resultado por comparación de valores medios.

En las medidas de Voc y Isc **CON medida de irradiación y temperatura,** los datos en las condiciones OPC se "trasladan" automáticamente del instrumento a las condiciones **STC** (**S**tandard **T**est **C**ondition – Irradiación = 1000W/m<sup>2</sup> , Temperatura módulo = 25°C, distribución espectral AM=1.5) a fin de realizar la comparación con las características declaradas por el fabricante del módulo. **En estas condiciones es necesario el uso de la unidad remota SOLAR03 para conectar las sondas de irradiación y temperatura**.

Las medidas de irradiación y temperatura del módulo se realizan mediante una o más células de referencia **HT305** (**en el caso de módulos Bifaciales**) y con sonda de temperatura **PT305** conectadas a la unidad remota **SOLAR03**, que comunica con el instrumento los datos en tiempo real mediante conexión **Bluetooth**

# **ATENCIÓN**

En las medidas de irradiación realizadas con la(s) célula(s) de referencia **HT305 no es necesario** configurar la sensibilidad relativa y los valores alpha que son gestionados **automáticamente** por el **SOLAR03** después de conectar estos accesorios a la unidad remota

Si la conexión entre instrumento y unidad remota resulte crítica (distancia elevada o transmisión a través de paredes/obstáculos), es posible realizar las medidas trasladadas a las condiciones STC activando el registro de los valores de irradiación/temperatura de la unidad SOLAR03.

El umbral de Irradiación mínimo aconsejado es de **700W/m<sup>2</sup>** → el instrumento realiza todos los controles previstos para la prueba I-V, gestiona todas las condiciones los mensajes de error de la prueba I-V (núm. Mod. equivocado, Temp. fuera de rango, presencia célula, Irr. Min, etc..) y calcula los valores a STC de Voc y Isc. Esta modalidad es recomendada si se pretende realizar pruebas más exhaustivas sobre los módulos/strings en examen.

La página de los resultados contendrá en general:

- La descripción del módulo en uso
- Los valores de Irradiación y temperatura (si están disponibles)
- Los valores medios de Voc y Isc calculados como media de los valores OPC sobre las últimas 10 pruebas guardadas. Si el número de las pruebas es < 10 la media se calcula sobre el número de las pruebas disponibles. La primera prueba mostrará guiones en el rango "valores medios" ya que no hay pruebas anteriores sobre los que calcular la media.
- Los valores de Voc y Isc medidos a OPC y los eventuales resultados parciales (presentes solo si los valores STC no están disponibles) obtenidos comparando valores medios.
- Los valores de Voc y Isc calculados a STC (si están disponibles) y los eventuales resultados parciales obtenidos por comparación de los valores calculados a STC con los nominales (insertados en el DB módulos)
- El resultado total de la prueba (OK|NO) se calculará sobre la base de los resultados parciales obtenidos sobre la base de los resultados parciales a STC (si estos están disponibles) o sobre la base de los resultados parciales a OPC (si los valores STC no están disponibles)
- Noe es muestradas resultados totales si no está disponible ningún resultado parcial.

### <span id="page-39-0"></span>**6.7.2. Realización Prueba IVCK sin unidad remota**

- **ATENCIÓN**
- Verifique que no esté activada ninguna unidad remota SOLAR03. En caso contrario ejecute el comando "**Unpair**" de la unidad activa actual (vea el § [6.2\)](#page-13-0) • La máxima tensión entre las entradas P, N, E y C es de 1500VCC. No mida

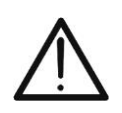

- tensiones que excedan los límites expresados en este manual • No realice pruebas sobre módulos/strings FV conectados al convertidor CC/AC
- La norma IEC/EN62446 requiere realizar las medidas string por string.
- Aunque el instrumento está diseñado para gestionar la corriente de arranque para strings individuales o en paralelo, se **recomienda** verificar **un string a la vez** en base a las prescripciones de la norma
- 1. Posicione el cursor sobre la opción **IVCK** utilizando las teclas flecha  $(\triangle, \triangledown)$  y confirme con **ENTER**. En el visualizador aparece la pantalla siguiente. El mensaje "**U.Remoda no activa**" indica que ninguna unidad remota SOLAR03 está conectada al instrumento (vea el § [6.2\)](#page-13-0). Se muestran los siguientes parámetros:
	- ➢ **VTest** → tensión prueba en la medida de aislamiento
	- ➢ **ISO** → límite mínimo en la medida de aislamiento
	- ➢ **RPE** → límite máximo en la medida de continuidad
	- ➢ **><** → calibración cables medida de continuidad
	- ➢ Valores de las tensiones VPN, VPE y VNE

 $15/10 - 18:04$ **U . R e m o d a n o a c t i v a** VPN VPE VNE 0 V 0 V 0 V 1000V 1.00M $\Omega$  2 $\Omega$  $VTest$  ISO RPE  $> \phi *$ 

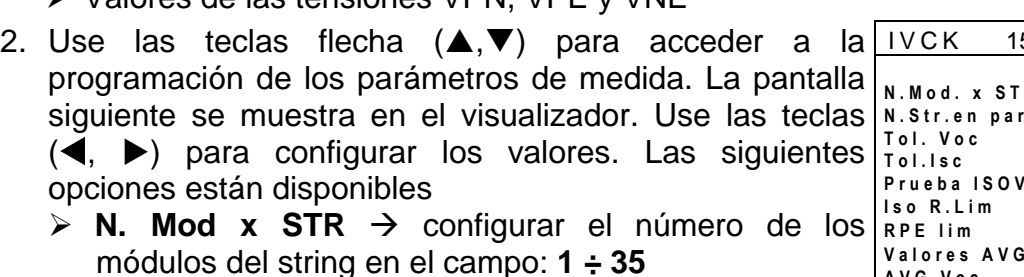

- ➢ **N. Str en par.** → **configurar el número** de strings en paralelo en el campo: **1 ÷ 10**
- ➢ **Tol. Voc** → configurar la tolerancia porcentual en la medida de la Voc en el campo: **1% ÷ 15% (típico 5%)**
- ➢ **Tol. Isc** → configurar la tolerancia porcentual en la medida de la Isc en el campo: **1% ÷ 15% (típico 10%)**
- ➢ **Prueba de ISO V.** → configurar la tensión de prueba en la medida de aislamiento entre las opciones: **OFF (exclusión la medida), 250V,500V,1000V,1500VCC**
- ➢ **Iso R. Lim** → configurar el umbral mínimo de referencia en la medida de aislamiento entre los valores: **0.05,0.10,0.23,0.25,0.50,1.00,50M**
- ➢ **RPE Lim** → configurar el límite máximo en la medida de continuidad entre los valores: **OFF (exclusión de la medida), 1,2,3,4,5**
- ➢ **Valores AVG** → la función "**REINICIAR**" permite poner a cero los valores medios de parámetros Voc y Isc antes de realizar una nueva medida
- ➢ **AVG Voc, AVG Isc** → valores medios de Voc y Isc en las 10 pruebas anteriormente guardadas
- 3. Pulse la tecla **SAVE** para guardar las configuraciones

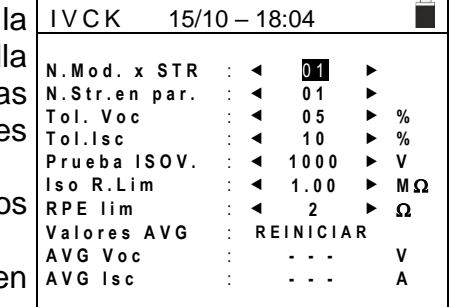

- 4. Si fuera necesario, seleccione la opción "**><**" y confirme con **ENTER**. Realice la eventual operación como se muestra en el § [6.3.1](#page-16-1)
- 5. Conecte el instrumento al módulo/string en pruebas y eventualmente al nodo principal de tierra de la instalación y a las masas metálicas puestas a tierra como se muestra en [Fig. 10.](#page-40-0) En particular, conecte el polo Negativo de salida del módulo/string al terminal N y el polo Positivo de salida del módulo/string al terminal P

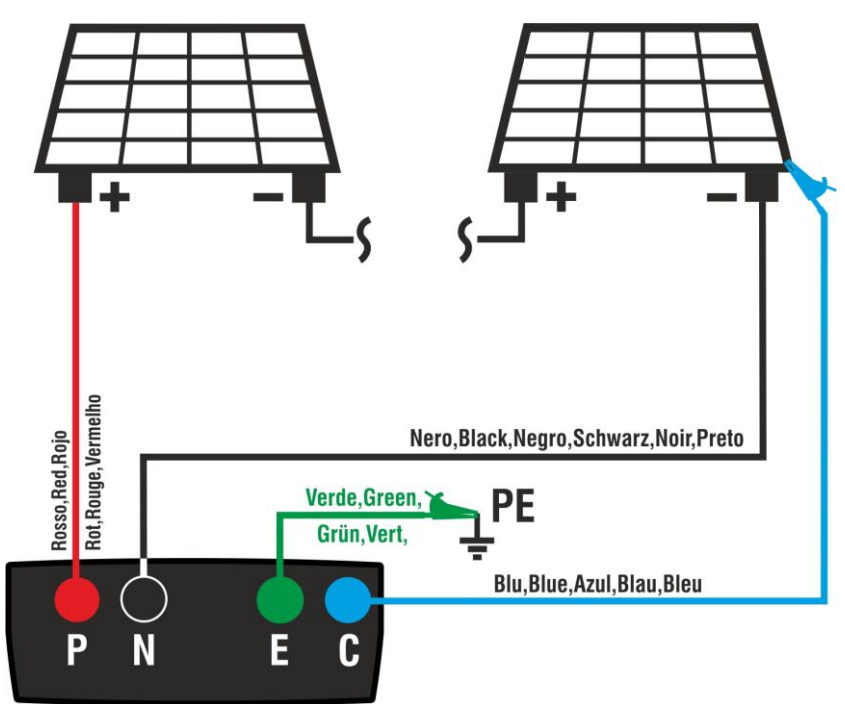

Fig. 10: Conexión para la prueba IVCK sin unidad remota

# **ATENCIÓN**

<span id="page-40-0"></span>Con la pulsación de la tecla **GO/STOP** el instrumento puede mostrar distintos mensajes de error (vea el § [6.8\)](#page-53-0) y, a causa de ellos, no realizar la prueba. Controle y elimine, si fuera posible, las causas de los problemas antes de proseguir con la prueba

6. Pulse la tecla **GO/STOP** para activar la prueba. En caso de ausencia de condiciones de error, el instrumento muestra el mensaje "**Midiendo**" y la medida de la tensión en vacío entre los terminales P y N y de la corriente de cortocircuito (para valores de Isc  $\leq$ 40A)

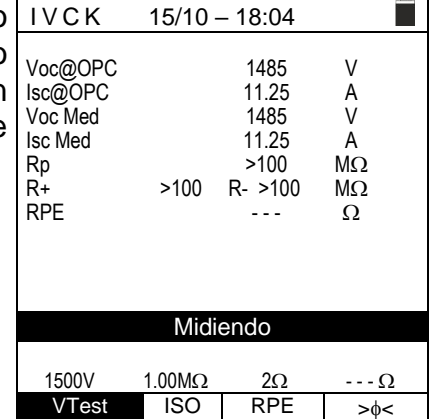

- 7. Al término de las medidas de Voc y Isc el mensaje "OK" se muestra en caso de resultado positivo de la prueba (**valores medidos dentro de las tolerancias configuradas en el instrumento**).
- 8. Con medida de aislamiento seleccionada, el instrumento continua la prueba manteniendo en cortocircuito los terminales P y N y realizando la prueba entre este punto y el terminal E por el tiempo necesario para obtener un resultado estable. El valor de la resistencia de aislamiento se muestra en el rango "Rp" (resistencia en paralelo entre los valores R+ y R-) y el mensaje "OK" en caso de resultado positivo de la prueba (**valor medido superior al límite mínimo configurado en el instrumento**)

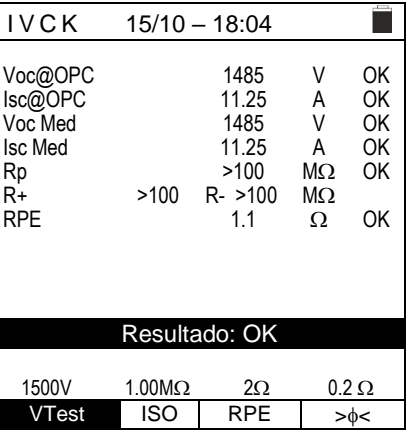

- 9. Con la medida de continuidad seleccionada, el instrumento continua la prueba abriendo el cortocircuito y realizando la prueba entre los terminales E y C. El valor de la resistencia en la prueba de continuidad se muestra en el rango "RPE" y el mensaje "OK" en caso de resultado positivo de la prueba (valor medido **inferior al límite máximo configurado en el instrumento**)
- 10.El mensaje "**Resultado OK**" se muestra en el instrumento en caso de resultado positivo de todas las pruebas realizadas

En general el resultado de una prueba sobre la medida de Voc y Isc se determina por las siguientes relaciones:

Conocidos los siguientes parámetros:

 $Voc^{Avg}$  = valor medio de la tensión en vacío calculada en las últimas 10 medidas guardadas  $Isc^{Avg}$  = valor medio de la corriente de cortocircuito calculada en las últimas 10 medidas guardadas

 $Voc~Tol^+$  = Valor de tolerancia positiva sobre la Voc =  $VocTol^+_{\%}$  x  $Voc^{Avg}$ 

 $VocTol^{-}$  = Valor de tolerancia negativa sobre la Voc =  $VocTol_{\alpha}$  x  $Voc^{Avg}$ 

*Isc* Tol<sup>+</sup> = Valor de tolerancia positiva sobre la Isc =  $IscTol<sub>\alpha</sub><sup>+</sup> \times Isc<sup>Avg</sup>$ 

 $Isc Tol^{-}$  = Valor de tolerancia negativa sobre la Isc =  $IscTol_{\phi}^{-} \times Isc^{Avg}$ 

 $\varepsilon_{Vac}^{Meter}$  = Máximo error instrumental declarado sobre la Voc (vea el § [10.1\)](#page-58-1)  $\varepsilon_{lsc}^{Meter}$  = Máximo error instrumental declarado sobre la Isc (vea el § [10.1\)](#page-58-1)

 $\varepsilon_{Voc}^{Meas} = Voc^{OPC} - Voc^{Avg}$  = Error sobre la medida de Voc @ OPC  $\varepsilon_{lsc}^{Meas} = Isc^{OPC} - Isc^{Avg}$  = Error sobre la medida de Isc @ OPC

Las siguientes condiciones sobre los parámetros sobre el resultado de la medida son gestionadas por el instrumento:

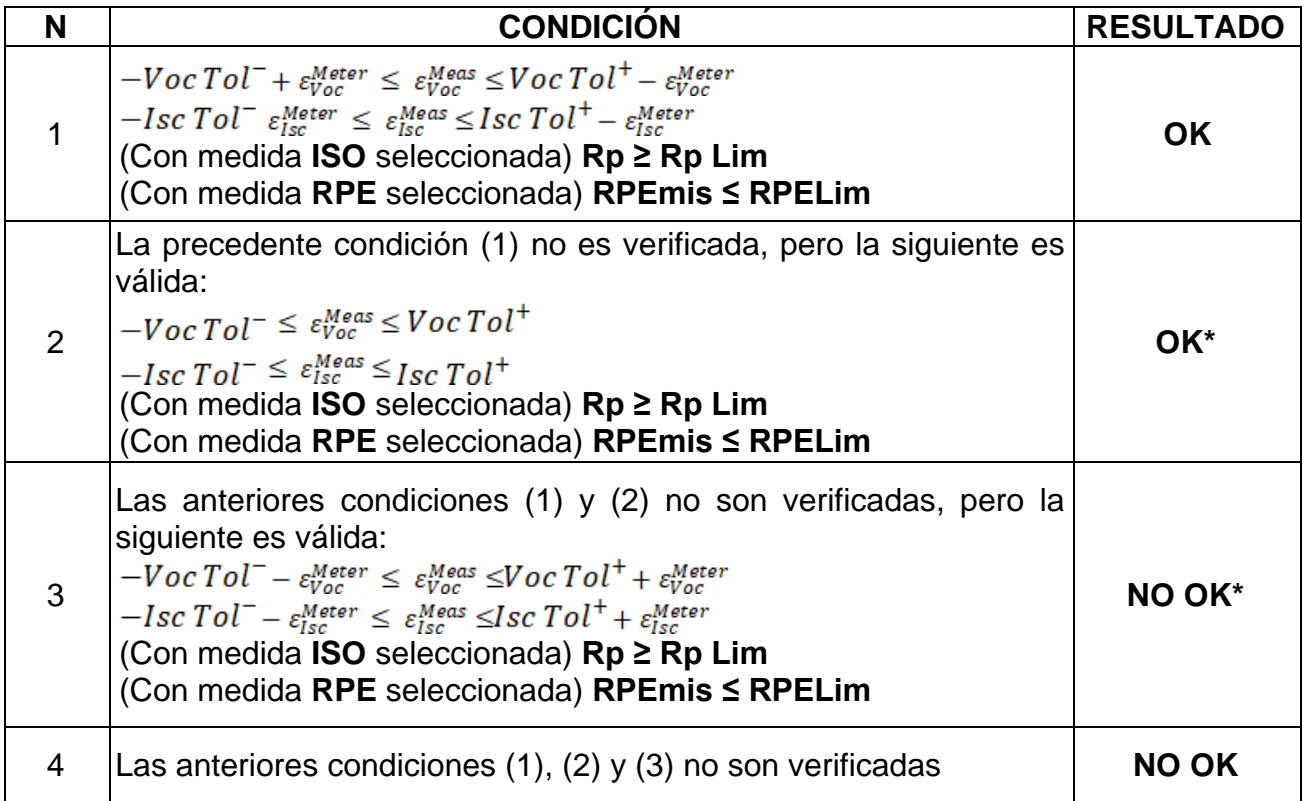

11.Pulse la tecla **SAVE** para guardar el resultado de la prueba en la memoria del instrumento (vea el § [7.1\)](#page-54-1) o la tecla **ESC/MENU** para salir de la pantalla sin guardar y volver a la pantalla principal de medida

# **ATENCIÓN**

- En la página de los resultados aparecen los valores medios de Voc y Isc. Tales valores contienen los valores medios **de Voc y Isc a las condiciones OPC calculados como media sobre las últimas 10 pruebas anteriormente guardadas**. Si el usuario ha realizado y guardado un número de pruebas <10 o bien ha puesto a cero los valores medios la media mostrada en el transcurso de la prueba N+1 serán aquellos calculados sobre los N valores disponibles
- En esta modalidad de uso del instrumento, los valores medios anteriormente calculados asumen particular importancia. En el caso en el que se inicie una nueva sesión de medida con variaciones significativas de Irradiación o temperatura se **recomienda** poner a cero **(comando "REINICIAR"** los valores medios de referencia para después hacer que se recalcule sobre la base de nuevas medidas. Los valores medios se ponen de todas formas a cero si el usuario modifica el número de módulos y/o strings

#### <span id="page-43-0"></span>**6.7.3. Realización Prueba IVCK con unidad remota**

Las medidas de irradiación y temperatura (si el instrumento es configurado en modalidad de medida de la temperatura "MED") mediante **la unidad remota SOLAR03 conectada mediante Bluetooth con el instrumento**, se recomiendan en caso de haber presentes condiciones de irradiación inestables o si existe la necesidad de comparación con los valores nominales del módulo declarados por el fabricante.

# **ATENCIÓN**

- Verifique que esté activada una unidad remota. En caso contrario realice el procedimiento de conexión descrito en el § [6.2](#page-13-0)
- La máxima tensión entre las entradas P, N, E y C es de 1500VCC. No mida tensiones que excedan los límites expresados en este manual
- No realice pruebas sobre módulos o strings FV conectados al convertidor CC/AC
- **La corriente máxima tolerable por el instrumento es de 40A**
- La norma IEC/EN62446 requiere realizar las medidas string por string. Aunque el instrumento está diseñado para gestionar la corriente de arranque per strings individuales o en paralelo, se recomienda verificar un string a la vez en base a las prescripciones de la norma

El instrumento puede operar conjuntamente con la unidad SOLAR03 en una de las siguientes modalidades:

- 1. **Presencia de unidad remota SOLAR03 activa y conectada** → el instrumento muestra directamente los resultados de las medidas @STC
- 2. **Presencia de unidad remota SOLAR03 activa, conectada y registrando el instrumento muestra directamente** los resultados de las medidas @STC

En la práctica, las modalidades de uso 1 y 2 de hecho coinciden si el instrumento y la unidad remota SOLAR03 están en conexión directa

3. **Presencia de unidad remota SOLAR03 activa, en registro, NO conectada** → el instrumento muestra los resultados de las medidas @OPC sin resultado, luego realiza la traslación automática y simultánea @STC **solo después de la transferencia de los datos de la unidad remota al término del registro y a la posterior reconexión.**

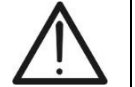

#### **SOLAR03 activo y conectado o bien activo y en registro**

- 1. Conecte el instrumento al módulo/string en pruebas y eventualmente al nodo principal de tierra de la instalación y a las masas metálicas puestas a tierra como se muestra en [Fig. 11.](#page-44-0) En particular:
	- ➢ Conecte el polo Negativo de salida del módulo/string al terminal **N** y el polo Positivo de salida del módulo/string al terminal **P**
	- ➢ **En el caso de módulos Monofaciales** → posicione la célula de referencia **HT305** sobre el plano frontal del módulo **(F)** y en la entrada "**INP1**" y **eventualmente** la sonda de temperatura **PT305** en la entrada "**INP4**" de la unidad remota
	- ➢ **En el caso de módulos Bifaciales** → posicione las **3 células de referencia HT305** sobre el plano frontal del módulo **(F)**, sobre la parte superior trasera (**BH**=**B**ack**High**) y sobre la parte inferior trasera (**BL**=**B**ack**L**ow) del módulo. Conecte la célula de referencia frontal (F) en la entrada "**INP1**", la célula de referencia BH en la entrada "**INP2**", la célula de referencia BL en la entrada "**INP3**" y **eventualmente** la sonda de temperatura **PT305** en la entrada "**INP4**" de la unidad remota
	- ➢ Verifique la lectura de los valores de irradiación y temperatura sobre la unidad remota SOLAR03
- 2. Si fuera necesario, seleccione la opción "**><**" y confirme con **ENTER**. Realice la eventual operación de calibración de los cables como se muestra en el § [6.3.1](#page-16-1)

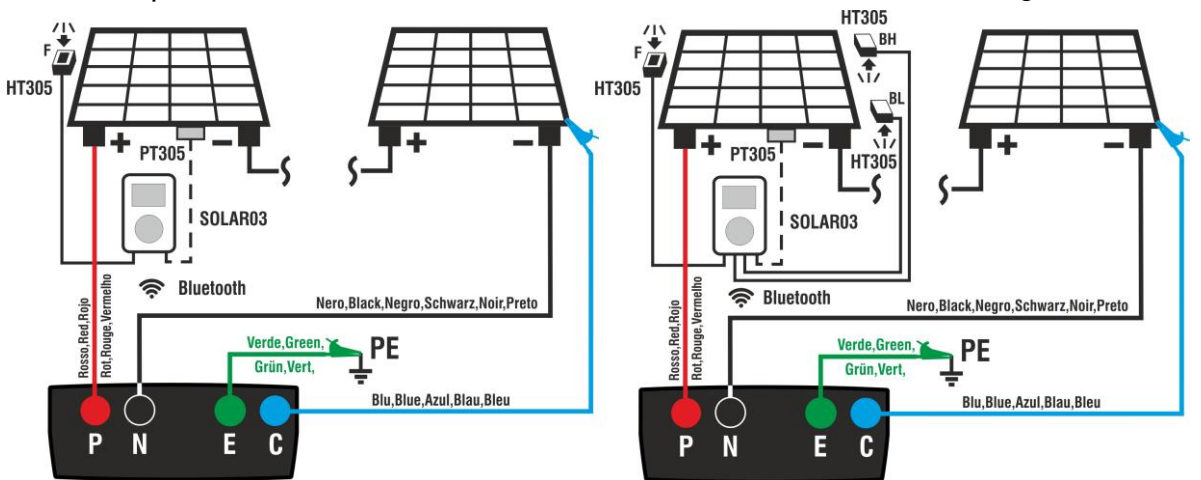

<span id="page-44-0"></span>Fig. 11: Conexión con unidad remota SOLAR03 sobre módulos Monofaciales y Bifaciales

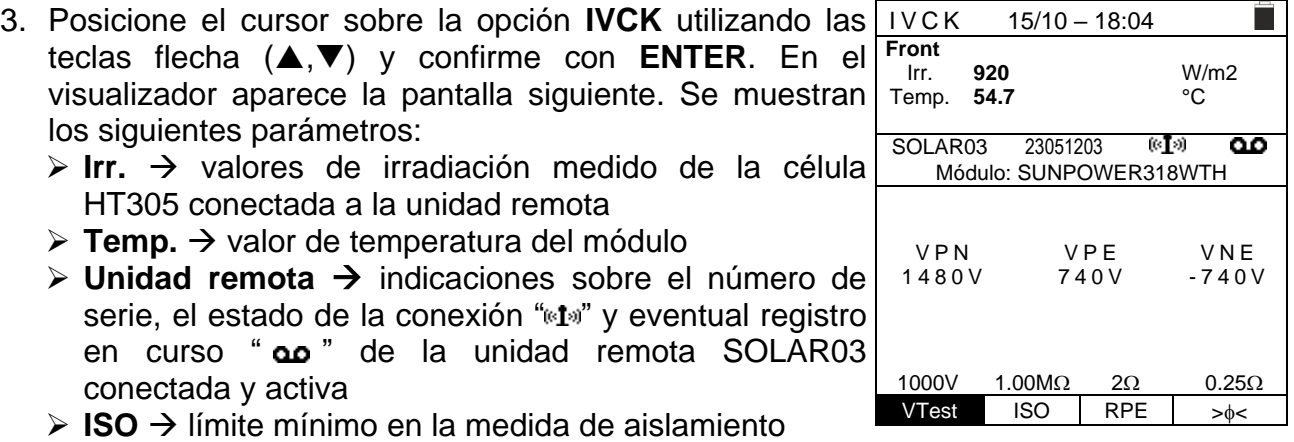

- ➢ **RPE** → límite máximo en la medida de continuidad
- ➢ **><** → valor de la resistencia de calibración de los cables en la medida de continuidad
- ➢ Valores de las tensiones VPN, VPE y VNE

- 4. Use las teclas flecha  $(\triangle, \triangledown)$  para acceder a la programación de los parámetros de medida. La pantalla siguiente se muestra en el visualizador. Use las teclas  $(\blacktriangleleft, \blacktriangleright)$  para configurar los valores. Las siguientes opciones están disponibles
	- ➢ **Prod.** → Configure nombre del fabricante del módulo (máx. 50) presente en la DB interno
	- ➢ **Tipo** → Configure el nombre del módulo (máx. 50) presente en la DB interno. Si en fase de inserción en la base de datos, el módulo se ha definido como "**Bifacial**" el instrumento y la unidad remota leerán automáticamente 3 valores de irradiación

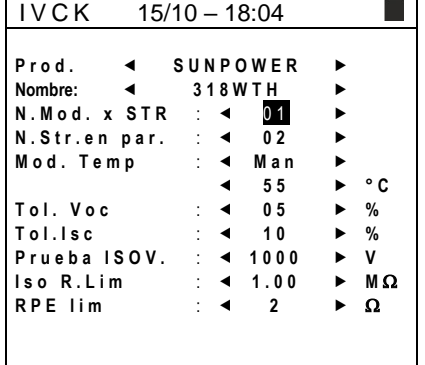

- ➢ **N. Mod x STR** → configurar el número de los módulos de la string en el rango: **1 ÷ 35**
- ➢ **N. Str en par.** → **configurar el número de las**  strings en paralelo en el rango: **1 ÷ 10**
- $\triangleright$  **Mod. Temp**  $\rightarrow$  configure el modo de medida de la temperatura de los módulos entre las opciones:
	- **Auto** → temperatura calculada por el instrumento sobre la base de la medida de Voc (ninguna sonda conectada) – opción **recomendada**
	- **Med** → temperatura medida mediante sonda PT305 conectada a unidad remota
	- **Man** → configuración manual de la temperatura del módulo obtenida con termómetro externo
- ➢ **Tol. Voc** → configure la tolerancia porcentual en la medida de la Voc en el rango: **1% ÷ 15% (habitual 5%)**
- ➢ **Tol. Isc** → configure la tolerancia porcentual en la medida de la Isc en el rango: **1% ÷ 15% (habitual 10%)**
- ➢ **Prueba de ISO V.** → configure la tensión de prueba en la medida de aislamiento entre las opciones: **OFF** (exclusión de la medida), **250V,500V,1000V,1500VCC**
- ➢ **Iso R.Lim** → configure el umbral mínima de referencia en la medida de aislamiento entre los valores: **0.05,0.10,0.23,0.25,0.50,1.00,50M**
- ➢ **RPE Lim** → configure el límite máximo en la medida de continuidad entre los valores: **OFF** (exclusión de la medida), **1,2,3,4,5**
- 5. Pulse la tecla **SAVE** para guardar las configuraciones y volver a la pantalla anterior

# PVCHECKs-PRO

6. Monte el eje sobre el disco del accesorio opcional **M304** y apóyelo sobre el plano del módulo. **Verifique que la sombra del eje proyectada sobre el disco caiga dentro del "círculo concéntrico límite" en el mismo disco** (vea la figura siguiente). En caso contrario el ángulo entre los rayos solares y la superficie del módulo es demasiado elevado y por lo tanto las medidas realizadas por el instrumento NO son para tener en cuenta. **Repita las operaciones en otro momento del día**

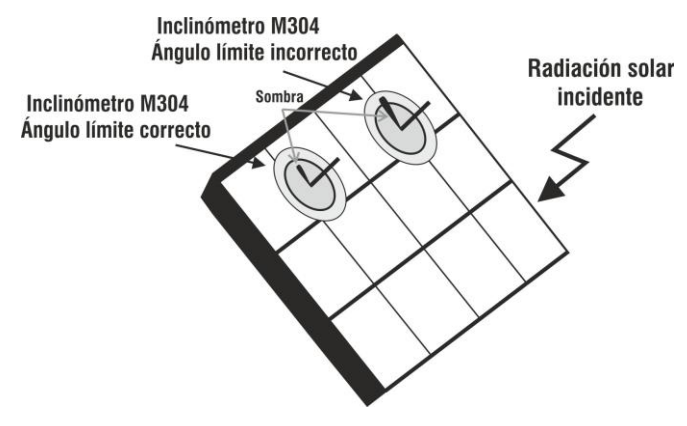

**En el caso en el que haga falta realizar un registro en el tiempo de los valores de irradiación** (por ejemplo, en condiciones de irradiación inestables o bien si la distancia entre los módulos y el instrumento sea significativa) siga los puntos del 7 al 9 o bien pase al punto 10

- 7. Seleccione la opción **UREM** en el menú principal, asocie y conecte la unidad remota SOLAR03 al instrumento como se muestra en el punto 6 del § [6.2](#page-13-0)
- 8. Usando las teclas flecha ◀ o ▶ seleccione la posición "**Inicio**" para ejecutar el registro (**con escaneo de 1s** no **modificable**) en la unidad remota por parte del instrumento. La pantalla siguiente se muestra en el visualizador. En esta condición el instrumento envía la propia fecha/hora de sistema a la unidad remota SOLAR03 que por lo tanto se **sincroniza temporalmente** con este. El símbolo "**ao**" se muestra en el visualizador y el mensaje "**REC**" aparece en el visualizador de la unidad remota que indica el registro en curso

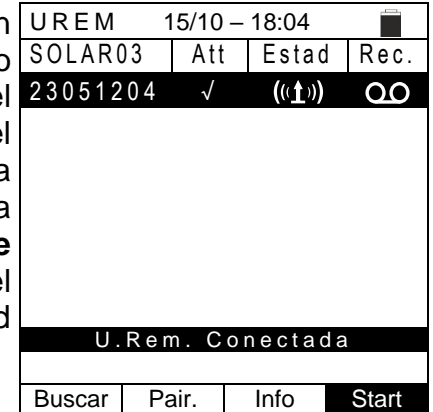

9. Sitúe la unidad remota en cercanía de los módulos y conecte las sondas de irradiación/temperatura como se muestra en la [Fig. 11.](#page-44-0) **Con el registro sobre la unidad remota a través de SOLAR03 ya no es estrictamente necesario el mantener la conexión Bluetooth.** El conexionado permitirá solamente poder tener inmediatamente el resultado de la prueba sin esperar a terminar la sesión de medidas

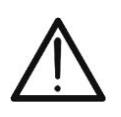

**ATENCIÓN**

Con la pulsación de la tecla **GO/STOP** el instrumento puede mostrar distintos mensajes de error (vea el § [6.8\)](#page-53-0) y, a causa de ellos, no realizar la prueba. Controle y elimine, si fuera posible, las causas de los problemas antes de proseguir con la prueba

10.Pulse la tecla **GO/STOP** para activar la prueba. En caso de ausencia de condiciones de error, el instrumento muestra el mensaje "**Midiendo**" y la medida de la tensión en vacío entre los terminales P y N y de la corriente de cortocircuito (para valores de Isc  $\leq$ 40A)

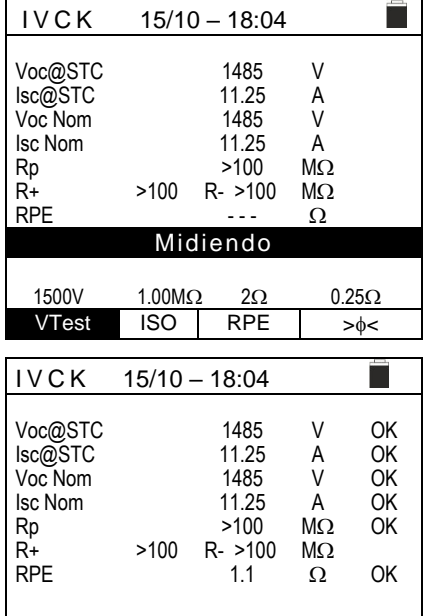

- 11.En caso de conexión directa entre instrumento y unidad remota, al término de las medidas de Voc y Isc se muestra el mensaje "OK" en caso de resultado positivo de la prueba (**valores medidos dentro de las tolerancias configuradas en el instrumento**). Se muestran los siguientes parámetros:
	- ➢ Tensión Voc en condiciones STC con resultado relativo
	- ➢ Corriente Isc las condiciones STC con resultado relativo
	- ➢ Valor nominal de la tensión Voc@STC usado como referencia para el resultado
	- ➢ Valor nominal de la corriente Isc@STC usado como referencia para el resultado
	- ➢ **Si en cambio el instrumento y la SOLAR03 no están en conexión directa**, el instrumento mostrará solo los valores medidos en OPC y será necesario esperar el final de la sesión de pruebas y la posterior sincronización con la unidad remota SOLAR03 para obtener el resultado final de las pruebas realizadas
- 12.Con medida de aislamiento seleccionada, el instrumento continua la prueba manteniendo en cortocircuito los terminales P y N y realizando la prueba entre este punto y el terminal E por el tiempo necesario para obtener un resultado estable. El valor de la resistencia de aislamiento se muestra en el rango "Rp" (resistencia en paralelo entre los valores R+ y R-) y el mensaje "OK" en caso de resultado positivo de la prueba (**valor medido superior al límite mínimo configurado en el instrumento**)
- 13.Con la medida de continuidad seleccionada, el instrumento continua la prueba abriendo el cortocircuito y realizando la prueba entre los terminales E y C. El valor de la resistencia en la prueba de continuidad se muestra en el rango "RPE" y el mensaje "OK" en caso de resultado positivo de la prueba (valor medido **inferior al límite máximo configurado en el instrumento**)
- 14.Se muestra finalmente el mensaje "**Resultado OK**" en el instrumento en caso de resultado positivo de todas las pruebas realizadas
- 15.ulse la tecla **SAVE** para guardar el resultado de la prueba en la memoria del instrumento (vea el § [7.1\)](#page-54-1) o la tecla **ESC/MENU** para salir de la pantalla sin guardar y volver a la pantalla principal de medida

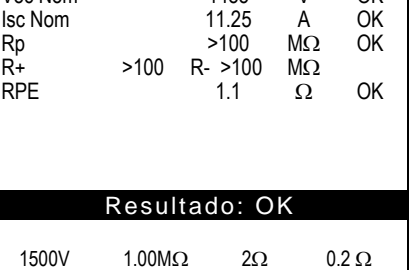

VTest ISO RPE  $> \phi <$ 

- 16.**En el caso de un registro en curso,** al término de la sesión de pruebas, desconecte la unidad remota SOLAR03, sitúela en proximidad del instrumento y verifique que la conexión con el instrumento esté nuevamente activa (símbolo "<sup>\*</sup>" encendido de forma fija en el visualizador de la unidad remota)
- 17. Usando las teclas flecha < o > seleccione la posició "Stop" para finalizar el registro en la unidad remota po parte del instrumento. La pantalla siguiente se muestra en el visualizador. El símbolo " مه " desaparece en e visualizador y el mensaje "**REC**" desaparece en el visualizador de la unidad remota.

En esta fase la unidad remota descarga los valores de irradiación/temperatura registrados en la sesión d medida y son utilizados por el instrumento para l conversión automática de los valores de Voc y Isc a la condiciones STC

Los datos presentes en memoria serán actualizados con los valores calculados y a continuación disponible en el resultado final.

En general el resultado de una prueba sobre la medida de Voc y Isc es determinado por las siguientes relaciones:

Conocidos los siguientes parámetros:

 $Voc^{Nom}$  = valor nominal de la tensión en vacío

 $Isc^{Nom}$  = valor nominal de la corriente de corto circuito

 $VocTol^+$  = Valor de tolerancia positiva sobre la Voc =  $VocTol^+_{\nu\lambda}$  x  $Voc^{Nom}$ 

 $VocTol^{-}$  = Valor de tolerancia negativa sobre la Voc =  $VocTol_{\%}^{-} \times Voc^{Nom}Voc^{Avg}$ 

Isc Tol<sup>+</sup> = Valor de tolerancia positiva sobre la Isc =  $IscTol_{\alpha}^+ \times Isc^{Nom}$ 

Isc Tol<sup>-</sup> = Valor de tolerancia negativa sobre la Isc =  $IscTol<sub>%</sub><sup>-</sup> \times Isc<sup>Nom</sup>$ 

 $\varepsilon_{Vac}^{Meter}$  = Máximo error instrumental declarado sobre la Voc (vea el § [10.1\)](#page-58-1)  $\varepsilon_{loc}^{Meter}$  = Máximo error instrumental declarado sobre la Isc (vea el § [10.1\)](#page-58-1)

= Error sobre la medida de Voc @ STC = Error sobre la medida de Isc @ STC

Las siguientes condiciones sobre los parámetros sobre el resultado de la medida son gestionadas por el instrumento:

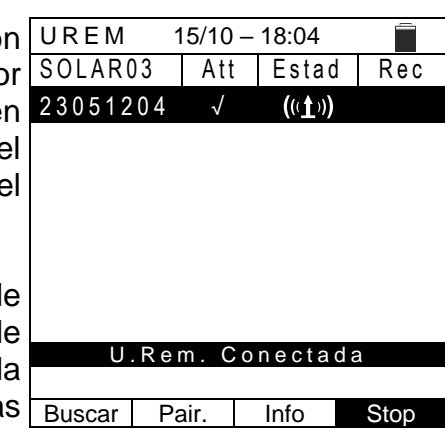

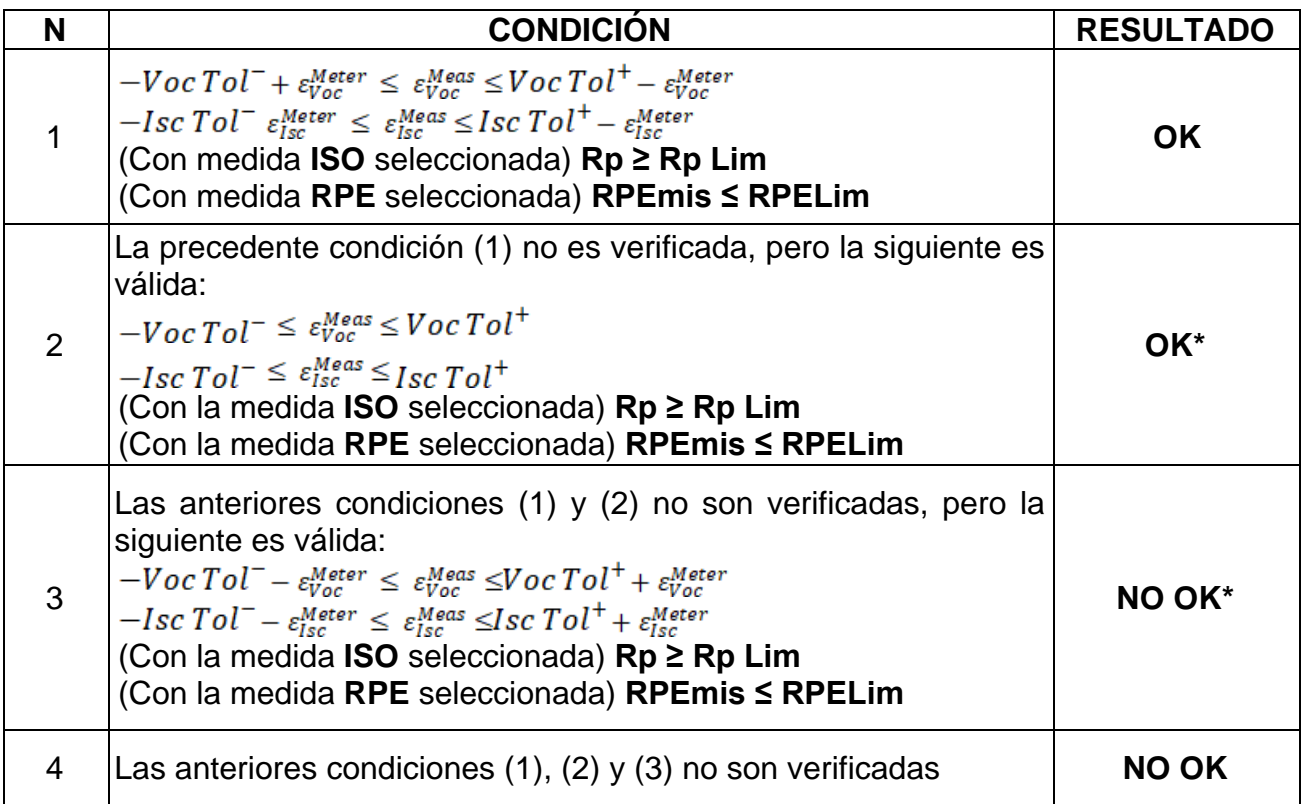

# **WHT**

### <span id="page-50-0"></span>**6.7.4. Situaciones anómalas**

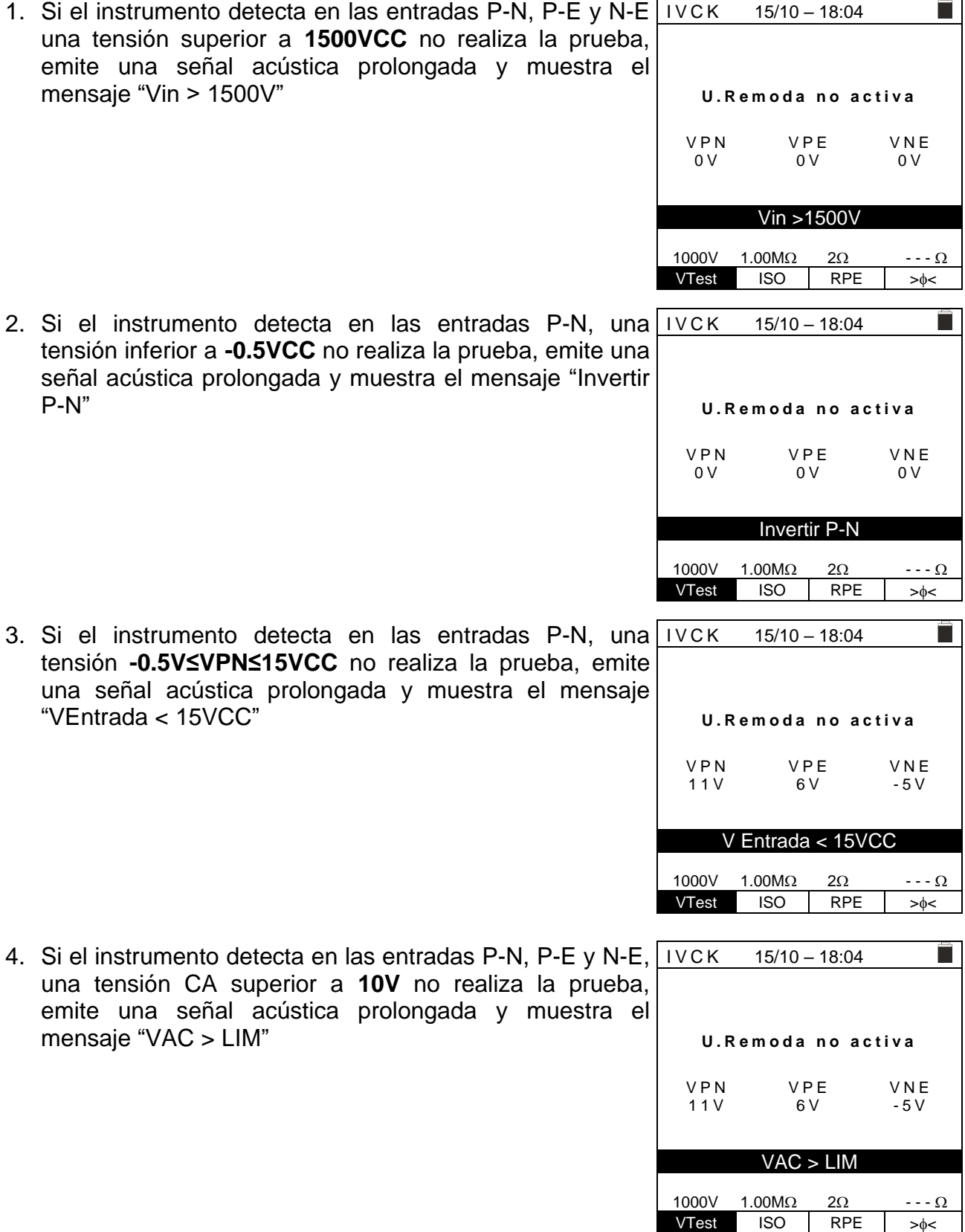

- 5. Si el instrumento detecta en las entradas E y C una I V C K 15/10 – 18:04 tensión **>3V** no realiza la prueba, emite una señal acústica prolongada y muestra el mensaje "VInput > 3V" **U . R e m o d a n o a c t i v a** VPN VPE VNE 0 V 0 V 0 V VInput > 3V 1000V 1.00M $\Omega$  2 $\Omega$  --- $\Omega$ VTest ISO RPE  $> \phi <$ 6. Si el instrumento durante la medida de la corriente Isc IVCK  $15/10 - 18:04$ detecta una **corriente <0.1A**, el mensaje siguiente se muestra en pantalla. Controle las conexiones del instrumento con el circuito en pruebas **U . R e m o d a n o a c t i v a** VPN VPE VNE 0 V 0 V 0 V 0 V  $Isc < 0.1A$ 1000V 1.00M $\Omega$  2 $\Omega$  --- $\Omega$ VTest ISO RPE  $> \phi \leq$ 7. Si el instrumento durante la medida de la corriente Isc IVCK  $15/10 - 18:04$ r i detecta la condición de fusible dañado, el mensaje siguiente se muestra en pantalla. Contacte con el servicio de asistencia de HT **U . R e m o d a n o a c t i v a** VPN VPE VNE<br>OV OV OV  $0<sup>V</sup>$
- VTest ISO RPE  $>_{\phi<}$ 8. En el caso en el que no haya sido activado un registro sobre la unidad remota SOLAR03 el mensaje siguiente se muestra en pantalla. Verifique el estado de la unidad remota SOLAR03

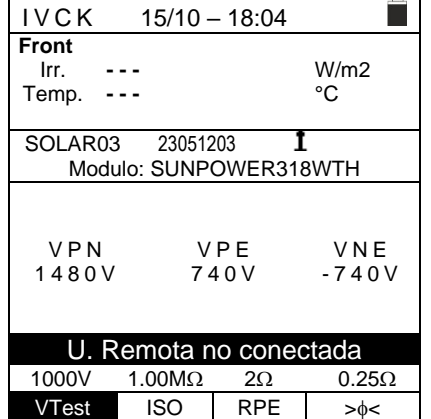

Fusible dañado 1000V 1.00M $\Omega$  2 $\Omega$  --- $\Omega$ 

9. Al término de las medidas de Voc y Isc el mensaje "**Espere para valores de Irradiación**" se muestra en el caso en el que una unidad remota SOLAR03 **esté en registro pero no conectada al instrumento**. Espere la descarga de los datos por parte de la unidad remota para la visualización del resultado de las medidas @STC

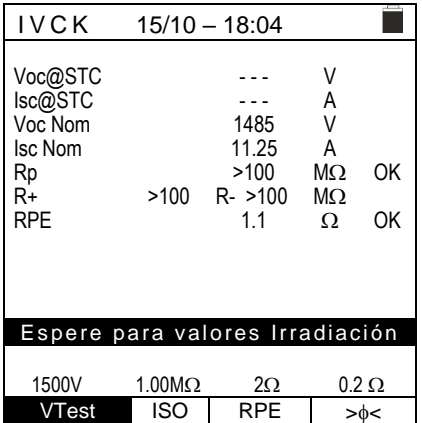

10.En el caso en el que haya sido activada y conectada la unidad remota SOLAR03, pero el valor de irradiación no sea válido (por ejemplo con sondas de irradiación no conectadas a la unidad remota), el mensaje siguiente se muestra en pantalla. Verifique el estado de la unidad remota

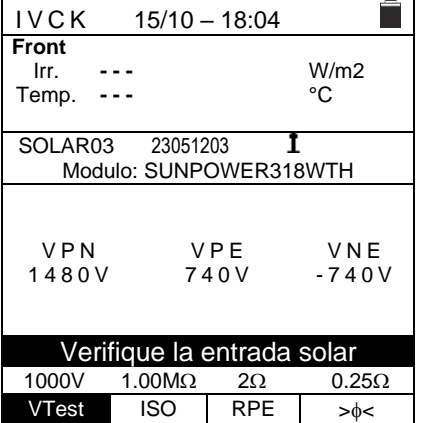

11.**En el caso que se desee realizar medidas sin unidad remota** (vea el § [6.7.2\)](#page-39-0), pero el instrumento haya sido anteriormente asociado a una unidad remota, el mensaje siguiente se muestra en pantalla. Entre en el menú de configuración unidad remota (vea el § [6.2\)](#page-13-0) y realice el comando "**Sincro.**" para desasociar la unidad remota.

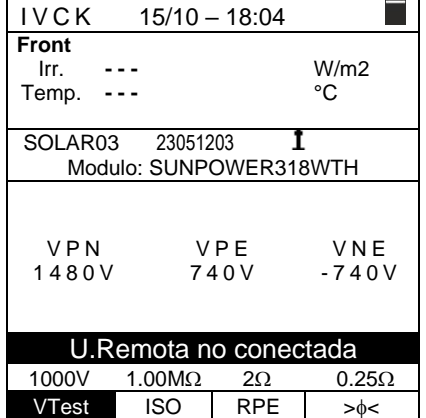

# <span id="page-53-0"></span>**6.8. LISTADO DE MENSAJES EN EL VISUALIZADOR**

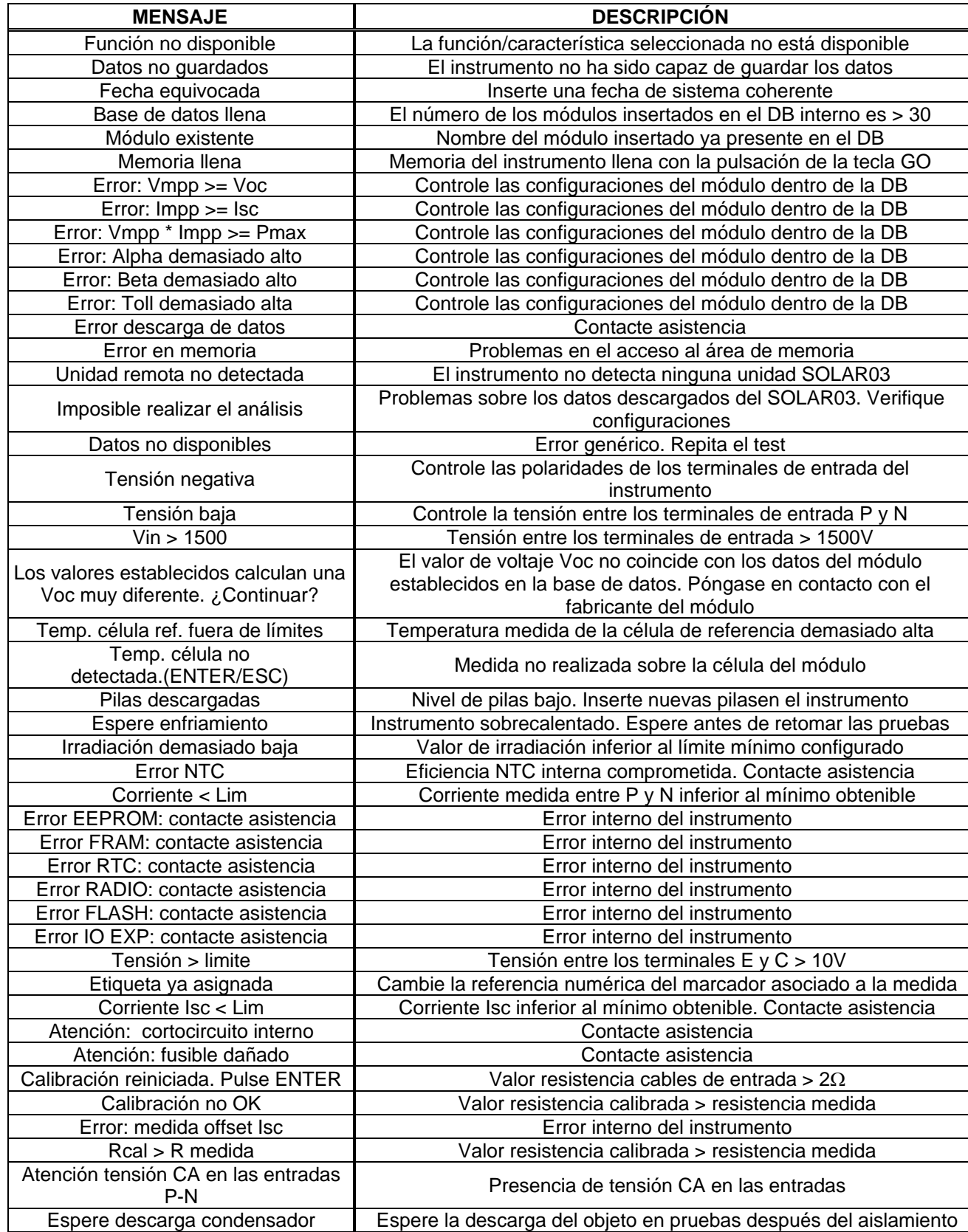

# <span id="page-54-0"></span>**7. GUARDADO DE LOS RESULTADOS**

El instrumento permite el guardado de máx. 999 resultados de medida. Los datos pueden ser rellamados en el visualizador y borrados en cualquier momento y es posible asociar de los identificadores numéricos de referencia mnemónicos relativos a la instalación (**máx. 3 niveles**), a la string y al módulo FV (**máx. 250**).

### <span id="page-54-1"></span>**7.1. GUARDADO DE LA MEDIDAS**

- 1. Pulse la tecla **SAVE** con el resultado de medida presente en el visualizador. El instrumento presenta la pantalla mostrada al lado en la que se muestran los siguientes datos:
	- ➢ La prima posición de memoria disponible ("Medida")
	- ➢ El marcador de 1° nivel (ej.: Planta). A cada marcador pueden ser asignadas distintas etiquetas (5 etiquetas predefinidas y 5 personalizables). Seleccione el marcador de nivel deseado con las teclas flecha  $\left( \blacktriangleleft \right)$ . ) y pulse la tecla **ENTER** para la selección de una de las etiquetas disponibles
	- ➢ El marcador de 2° nivel (ej.: String). A cada marcador pueden ser asignadas diverse etiquetas (5 etiquetas predefinidas y 5 personalizables). Seleccione el marcador de nivel deseado con las teclas flecha  $\blacktriangleleft$ ,  $\blacktriangleright$
	- ➢ El marcador de 3° nivel (ej.: Módulo). A cada marcador pueden ser asignadas diverse etiquetas (5 etiquetas predefinidas y 5 personalizables). Seleccione el marcador de nivel deseado con las teclas flecha  $\blacktriangleleft$ .
	- ➢ El rango "Comentario" en el cual el operario puede insertar una breve descripción (máx. 13 caracteres) usando el teclado virtual interno. El comentario insertado se muestra en la línea de debajo

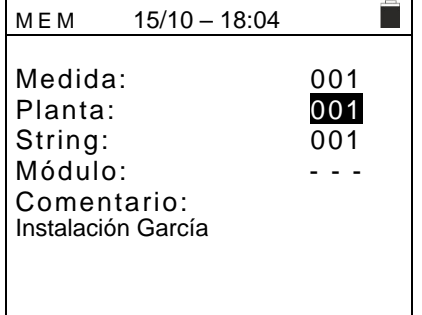

# **ATENCIÓN**

Los nombres personalizados de las etiquetas de los marcadores pueden ser definidos **con el uso del software TopView** y cargados en el instrumento mediante conexión a PC (sección "Conexión PC-Instrumento  $\rightarrow$  Gestione marcadores")

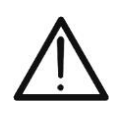

- Es posible añadir hasta 5 nombres personalizados per cada marcador además de los 5 presentes por defecto
- Los nombres de los marcadores por defecto no son eliminables. El borrado de los nombres personalizados se puede realizar **solo a través del software TopView**
- 2. Pulse nuevamente la tecla **SAVE** para completar el guardado de los datos o **ESC/MENU** para salir sin guardar

### <span id="page-55-0"></span>**7.2. RELLAMADA EN EL VISUALIZADOR Y BORRADO DE DATOS GUARDADOS**

- 1. Pulse la tecla **ESC/MENU** para volver al menú principal, seleccione la opción "**MEM**" y pulse **ENTER** para entrar en la sección de visualización de los datos guardados. La pantalla siguiente se muestra en el instrumento, y aparece la lista de las pruebas guardadas
- 2. Usando las teclas flecha  $\triangle, \triangledown$  seleccione la medida guardada que se desea rellamar en el visualizador y con las teclas flecha **(exceptance is constructed**). Confirme con **ENTER**. La siguiente pantalla se muestra en el visualizador

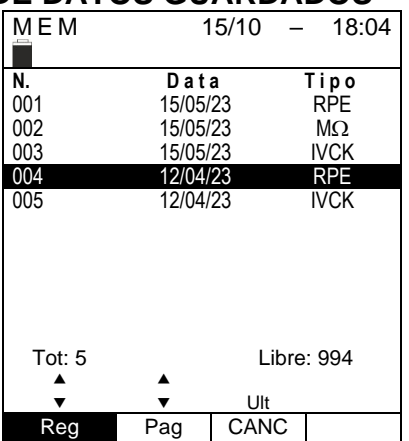

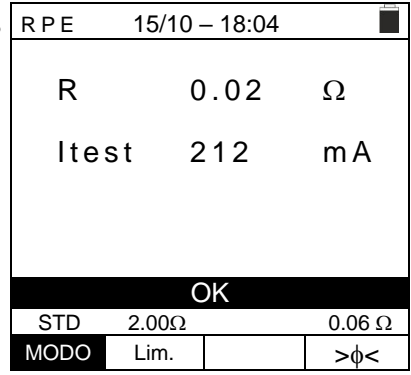

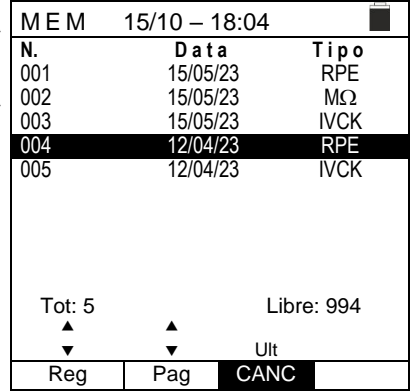

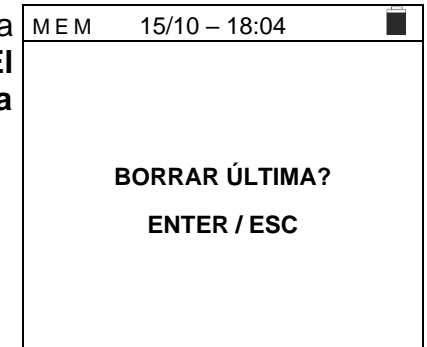

- 7. Para la prueba **RPE** aparecen los valores de los siguientes parámetros:
	- ➢ Umbral límite configurado para la medida de continuidad
	- ➢ Valor de la resistencia de calibración de los cables de prueba
	- ➢ El valor de la resistencia del objeto en pruebas
	- ➢ El valor real de la corriente de prueba aplicada
	- ➢ Resultado de la medida
- 3. Usando las teclas flecha  $\blacktriangle, \blacktriangledown$  seleccionar la medida MEM quardada que se desea borrar y con las teclas flecha  $\blacktriangleleft$ , ▶ seleccione la opción "**CANC**". Confirme con **ENTER**. La  $\begin{bmatrix} 0 & 0 \\ 0 & 0 \end{bmatrix}$ siguiente pantalla se muestra en el visualizador

3. Pulse la tecla **ENTER** para confirmar el operario o la tecla **ESC** para salir sin confirmar y volver al menú principal. **El instrumento borrar siempre la última medida guardada**

# <span id="page-56-0"></span>**8. CONEXIÓN DEL INSTRUMENTO A PC**

La conexión entre el PC y el instrumento se realiza mediante puerto serie óptico (vea la [Fig. 3\)](#page-7-2) con uso del cable óptico/USB C2006 o mediante conexión WiFi. La elección del tipo de conexión se realiza dentro del programa de gestión (consulte la ayuda en línea del programa).

# **ATENCIÓN**

• Para realizar la transferencia de los datos hacia un PC mediante cable óptico/USB es necesario tener previamente instalado en el PC mismo el SW de gestión

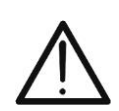

- Antes de realizar la conexión es necesario seleccionar en el PC el puerto utilizado y el baud rate correcto (57600 bps). Para configurar estos parámetros ejecute el software de gestión en dotación y consulte la ayuda en línea del programa
- El puerto seleccionado no debe estar ocupado por otros dispositivos o aplicaciones como mouse, modem, etc. Cierre eventualmente procesos en ejecución a partir de la función Task Manager de Windows
- El puerto óptico emite una radiación LED invisible. No mire directamente con instrumentos ópticos. Instrumento LED de clase 1M según IEC/EN60825-1

Para transferir los datos a PC aténgase al siguiente procedimiento:

- 1. Encienda el instrumento pulsando la tecla **ON/OFF**
- 2. Conecte el instrumento a PC utilizando el cable óptico/USB **C2006** en dotación
- 3. Pulse la tecla **ESC/MENU** para abrir el menú principal
- 4. Seleccione con las teclas flecha (A, V) la opción "PC" para entrar en modalidad transferencia de datos y confirmar con **SAVE/ENTER**

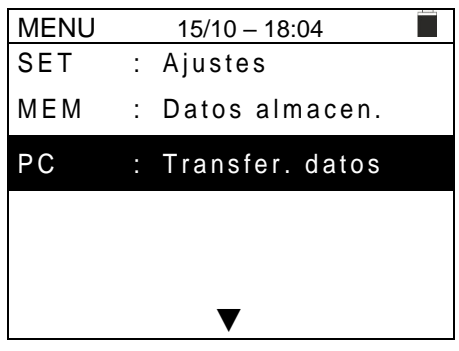

5. **Si es necesario usar la conexión WiFi** active el módulo interno (vea el § [5.1.3\)](#page-10-1). En tal caso el instrumento muestra la pantalla siguiente:

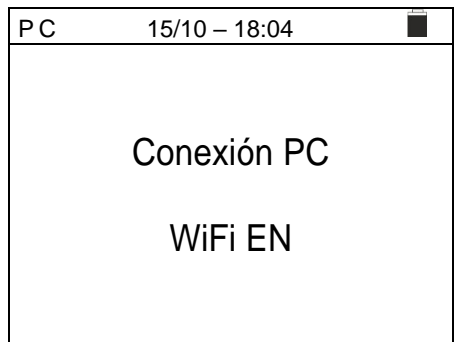

Use los comandos del programa de gestión para activar la transferencia de datos (consulte la ayuda en línea del programa)

# <span id="page-57-0"></span>**9. MANTENIMIENTO**

### <span id="page-57-1"></span>**9.1. GENERALIDADES**

El instrumento adquirido es un instrumento de precisión. Durante el uso y el almacenamiento respete las recomendaciones listadas en este manual para evitar posibles daños o peligros durante el uso. No utilice el instrumento en ambientes caracterizados por una elevada tasa de humedad o temperatura elevada. No exponga directamente a la luz del sol. Apague siempre el instrumento después del uso. Si prevé no utilizarlo durante un período prolongado de tiempo, retire las pilas para evitar salidas de líquidos que pueden dañar los circuitos internos del instrumento

# <span id="page-57-2"></span>**9.2. SUSTITUCIÓN DE LAS PILAS**

Cuando en el visualizador LCD aparece el símbolo de pila descargada "I" o bien cuando durante una prueba aparece el mensaje "pila descargada" en el visualizador, sustituya las pilas internas

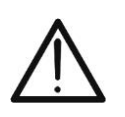

# **ATENCIÓN**

Solo técnicos cualificados pueden efectuar esta operación. Antes de efectuar esta operación asegúrese de haber retirado todos los cables de los terminales de entrada.

- 1. Apague el instrumento pulsando de forma prolongada el botón de encendido
- 2. Retire los cables de los terminales de entrada
- 3. Afloje el tornillo de fijación de la tapa del hueco de las pilas y retírelo
- 4. Retire del hueco todas las pilas y sustitúyalas solo con pilas nuevas y del tipo correcto (vea el § [10.2\)](#page-59-0) respetando las polaridades indicadas
- 5. Reposicione la tapa del hueco de las pilas y fíjelo con el tornillo
- 6. No disperse las pilas usadas en el ambiente. Utilice los contenedores adecuados para la eliminación de los residuos

### <span id="page-57-3"></span>**9.3. LIMPIEZA DEL INSTRUMENTO**

Para la limpieza del instrumento utilice un paño suave y seco. No utilice nunca paños húmedos, disolventes, agua, etc.

### <span id="page-57-4"></span>**9.4. FIN DE VIDA**

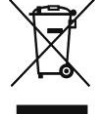

**ATENCIÓN**: el símbolo mostrado en el instrumento indica que el aparato, sus accesorios y las pilas deben ser reciclados separadamente y tratados de forma correcta

# <span id="page-58-0"></span>**10.ESPECIFICACIONES TÉCNICAS**

### <span id="page-58-1"></span>**10.1. CARACTERÍSTICAS TÉCNICAS**

Incertidumbre indicada como ±[%lectura + (num.dgt\*Resolución] a 23°C±5°C, <80%RH

### **SEGURIDAD ELÉCTRICA**

#### **DMM – Tensión CC**

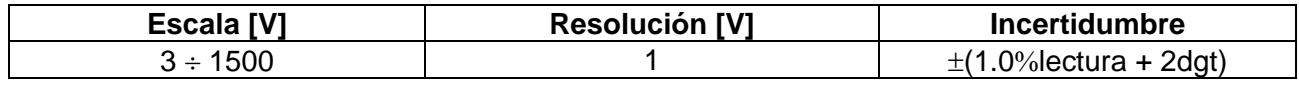

#### **DMM – Tensión CA TRMS**

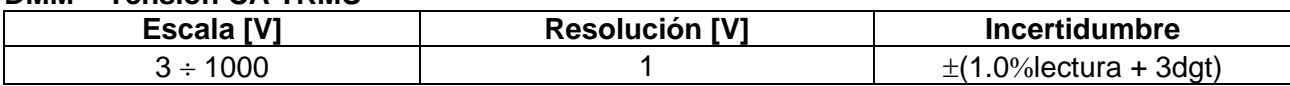

Rango frecuencia: 42.5 ÷ 69Hz; Tensión puesta a cero para valores medidos <3V

#### **M - Resistencia de aislamiento R (+), R (-), Rp– Modo DUAL**

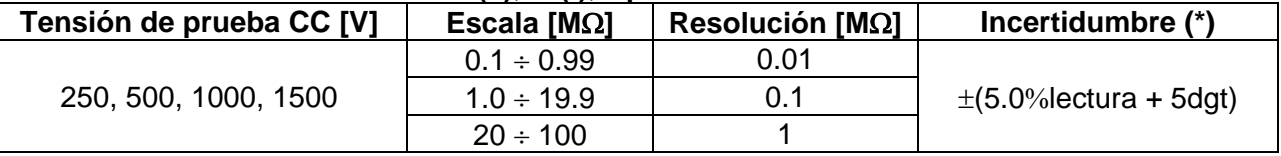

(\*) Incertidumbre declarada para VPN≥240V. R avería≥10Ω. Incertidumbre de Rp v R(+) no declarada si R(+)≥0.2MΩ v R(-)<0.2MΩ→. Incertidumbre de Rp *y R(-) no declarada si R (+) < 0.2M y R (-) ≥ 0.2M*

Tensión en vacío <1.25 x tensión de prueba nominal

<15mA (pico) per cada tensión de prueba

Corriente de medida nominal  $>1$ mA sobre R = 1k $\Omega$  x Vnom (con VPN, VPE, VNE= 0)

#### **Resistencia de aislamiento (M) – Modo TIMER**

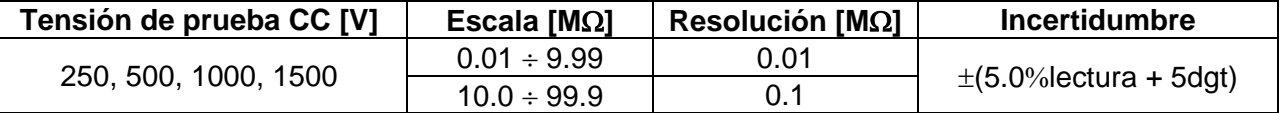

Tensión en vacío <1.25 x tensión de prueba nominal Corriente de cortocircuito  $\leq 15 \text{mA}$  (pico) per cada tensión de prueba<br>Corriente de medida nominal  $\Rightarrow 1 \text{mA}$  sobre R =  $1 \text{k}\Omega \times \text{V}$ nom (con VPN, v Timer configurable:

 $> 1 \text{mA}$  sobre R = 1k $\Omega$  x Vnom (con VPN, VPE, VNE= 0)<br>3s = 999s

#### **Continuidad conductores de protección (RPE)**

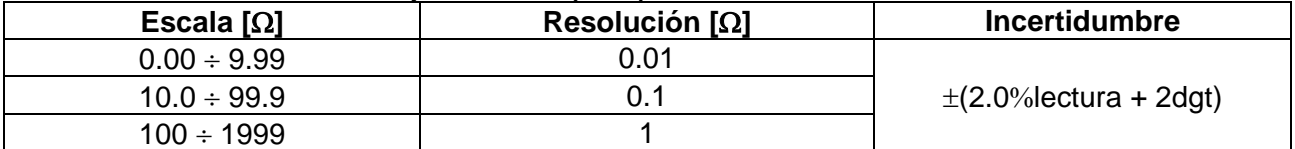

Corriente de prueba: >200mA CC hasta 5 $\Omega$  (cables incluidos), resolución 1mA, incertidumbre  $\pm$ (5.0%lectura + 5dígitos) Tensión en vacío  $4 < V_0 < 10V$ 

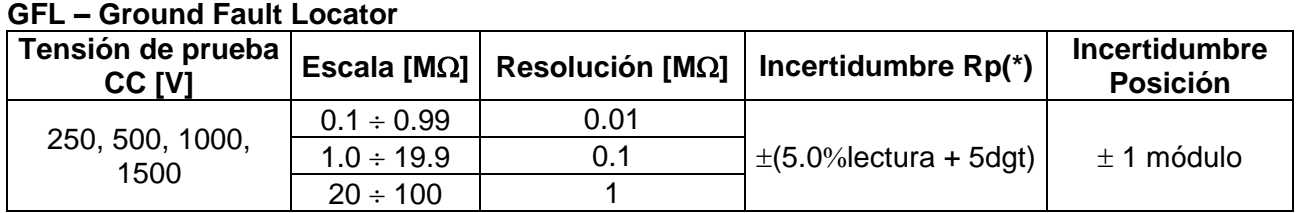

#### (\*) Incertidumbre declarada para VPN≥240V, R avería≥10Ω;. Incertidumbre de Rp y R (+) no declarada si R (+)≥0.2MΩy R (-)<0.2MΩ→, Incertidumbre de *Rp y R(-) no declarada si R (+) < 0.2M y R (-) ≥ 0.2M*

Tensión en vacío <1.25 x tensión de prueba nominal

Corriente de cortocircuito <15mA (pico) per cada tensión de prueba

Corriente de medida nominal  $>1$ mA sobre R = 1k $\Omega$  x Vnom (con VPN, VPE, VNE= 0)

Límite de medida configurable: 0.05M $\Omega$ , 0.1M $\Omega$ , 0.23M $\Omega$ , Número de módulos configurables: 4 ÷ 35

La función GFL muestra resultados correctos según las siguientes hipótesis:

➢ Test realizado con Vtest ≥ Vnom sobre un **string individual** desconectado del inversor, de eventuales descargadores y de conexiones a tierra

➢ Test realizado aguas arriba de eventuales diodos de bloqueo

➢ **Fallo individual** de bajo aislamiento ocurrido en cualquier punto del string

➢ Resistencia de aislamiento del fallo individual <**0.23M**

➢ Condiciones ambientales similares a aquellas en las cuales ha sido detectado el fallo

#### **FUNCIÓN IVCK**

Incertidumbre indicada como ±[%lectura + (num.dgt\*Resolución] a 23°C±5°C, <80%RH

<span id="page-59-0"></span>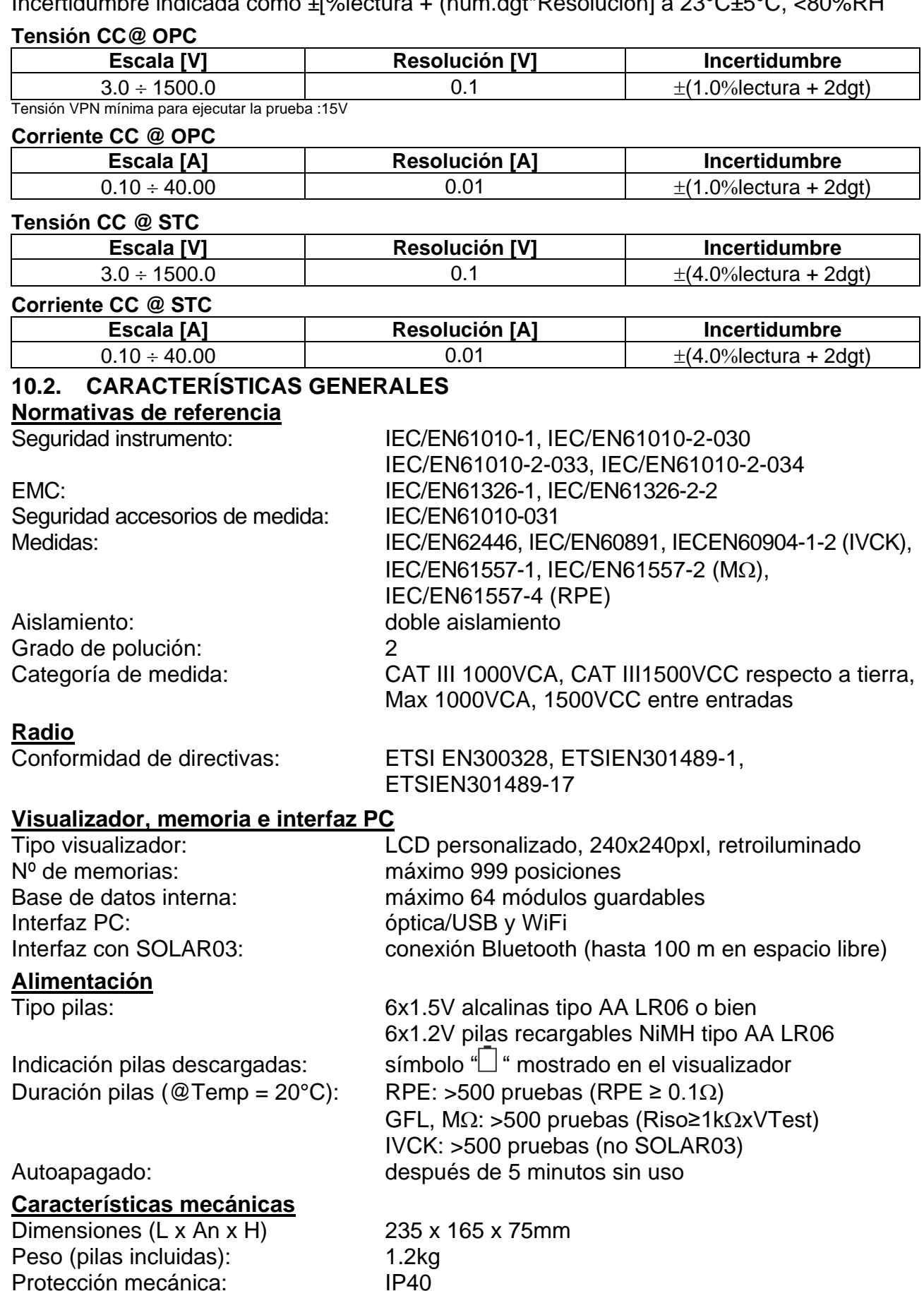

ES - 59

#### <span id="page-60-0"></span>**10.3. CONDICIONES AMBIENTALES DE USO**

Temperatura de referencia:  $23^{\circ}C \pm 5^{\circ}C$ <br>Temperatura de uso:  $-10^{\circ}C \div 50^{\circ}C$ Temperatura de uso: Humedad relativa admitida: <80%RH (sin condensación) Temperatura de almacenamiento:  $-10^{\circ}C \div 60^{\circ}C$ Humedad de almacenamiento: <80%RH (sin condensación) Máx. altitud de uso: 2000m

**Este instrumento es conforme a los requisitos de la Directiva Europea sobre la baja tensión 2014/35/EU (LVD), de la directiva 2014/30/EU (EMC) y de la normativa RED 2014/53/EU**

**Este instrumento es conforme a los requisitos de la directiva europea 2011/65/EU (RoHS) y de la directiva europea 2012/19/EU (WEEE)**

### <span id="page-60-1"></span>**10.4. ACCESORIOS**

Vea el packing list adjunto.

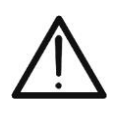

**ATENCIÓN** Sólo los accesorios suministrados en dotación con el instrumento garantizan los estándares de seguridad. Estos deben ser usados sólo en buenas condiciones y sustituidos si fuera necesario, por modelos idénticos

# <span id="page-61-0"></span>**11.APÉNDICE – CONCEPTOS TEÓRICOS**

### <span id="page-61-1"></span>**11.1. MEDIDA DEL ÍNDICE DE POLARIZACIÓN (PI)**

El objetivo de esta prueba diagnóstica es la valoración de la influencia de los efectos de polarización. A la aplicación de una tensión elevada a un aislante, los dipolos eléctricos distribuidos en el aislante se alinean en la dirección del campo eléctrico aplicado. Este fenómeno se llama polarización. Por efecto de las moléculas polarizadas se genera una corriente de polarización (absorción) que baja el valor total de la resistencia de aislamiento.

El parámetro **PI** consiste en la proporción entre el valor de resistencia de aislamiento medida después de 1 minuto y medida después de 10 minutos. La tensión de prueba se mantiene por toda la duración de la prueba y al término el instrumento muestra el valor de la proporción:

$$
PI = \frac{R (10 \, min)}{R (1 \, min)}
$$

Algunos valores de referencia:

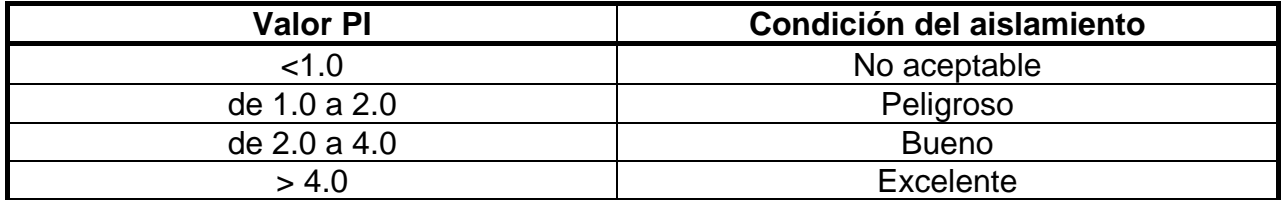

#### <span id="page-61-2"></span>**11.2. PROPORCIÓN DE ABSORCIÓN ELÉCTRICO (DAR)**

El parámetro **DAR** consiste en la proporción entre el valor de resistencia de aislamiento medida después de 30s y después de 1minuto. La tensión de prueba se mantiene por toda la duración de la prueba y al término el instrumento muestra el valor de la proporción:

$$
DAR = \frac{R (1 min)}{R (30 s)}
$$

Algunos valores de referencia:

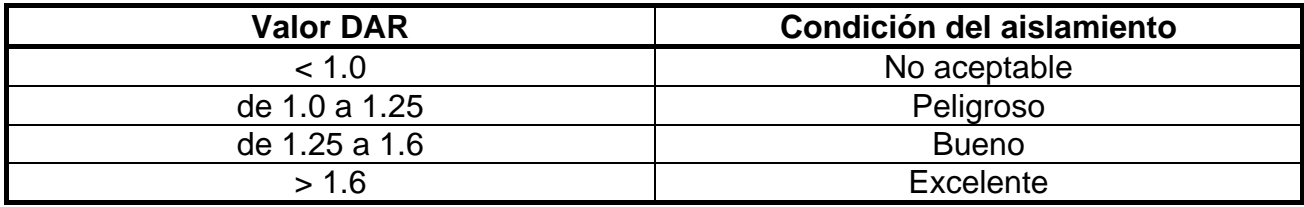

# <span id="page-62-0"></span>**12.ASISTENCIA**

### <span id="page-62-1"></span>**12.1. CONDICIONES DE GARANTÍA**

Este instrumento está garantizado contra todo defecto de materiales y fabricación, conforme con las condiciones generales de venta. Durante el período de garantía, las partes defectuosas pueden ser sustituidas, pero el fabricante se reserva el derecho de repararlo o bien sustituir el producto. Si el instrumento debe ser reenviado al servicio postventa o a un distribuidor, el transporte es a cargo del Cliente. La expedición deberá, en cada caso, previamente ser acordada. Acompañando a la expedición debe incluirse siempre una nota explicativa sobre el motivo del envío del instrumento. Para la expedición utilice sólo el embalaje original, daños causados por el uso de embalajes no originales serán a cargo del Cliente. El fabricante declina cualquier responsabilidad por daños causados a personas u objetos.

La garantía no se aplica en los siguientes casos:

- Reparaciones y/o sustituciones de accesorios (no cubiertas por la garantía).
- Reparaciones que se deban a causa de un error de uso del instrumento o de su uso con aparatos no compatibles.
- Reparaciones que se deban a causa de embalajes no adecuados.
- Reparaciones que se deban a la intervención de personal no autorizado.
- Modificaciones realizadas al instrumento sin explícita autorización del fabricante.
- Uso no contemplado en las especificaciones del instrumento o en el manual de uso.

El contenido del presente manual no puede ser reproducido de ninguna forma sin la autorización del fabricante.

**Nuestros productos están patentados y la marca registrada. El constructor se reserva el derecho de aportar modificaciones a las características y a los precios si esto es una mejora tecnológica**

#### <span id="page-62-2"></span>**12.2. ASISTENCIA**

Si el instrumento no funciona correctamente, antes de contactar con el Servicio de Asistencia, controle el estado de las pilas y sustitúyalos si fuese necesario. Si el instrumento continúa manifestando un mal funcionamiento controle si el procedimiento de uso de este es correcto según lo indicado en el presente manual. Si el instrumento debe ser reenviado al servicio postventa o a un distribuidor, el transporte es a cargo del Cliente. La expedición deberá, en cada caso, previamente acordada. Acompañando a la expedición debe incluirse siempre una nota explicativa sobre el motivo del envío del instrumento. Para la expedición utilice sólo el embalaje original, daños causados por el uso de embalajes no originales serán a cargo del Cliente

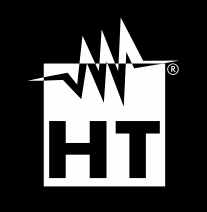

**HT ITALIA SRL** Via della Boaria, 40 48018 – Faenza (RA) – Italy **T** +39 0546 621002 | **F** +39 0546 621144 **M** ht@ht [-instruments.com](mailto:ht@ht-instruments.com) | **ht -instruments.com**

**WHERE WE ARE**

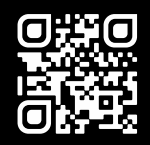